# Operations Instructions

Part Number 40VM900051

# **For Commercial Use Only**

Page

# **TABLE OF CONTENTS**

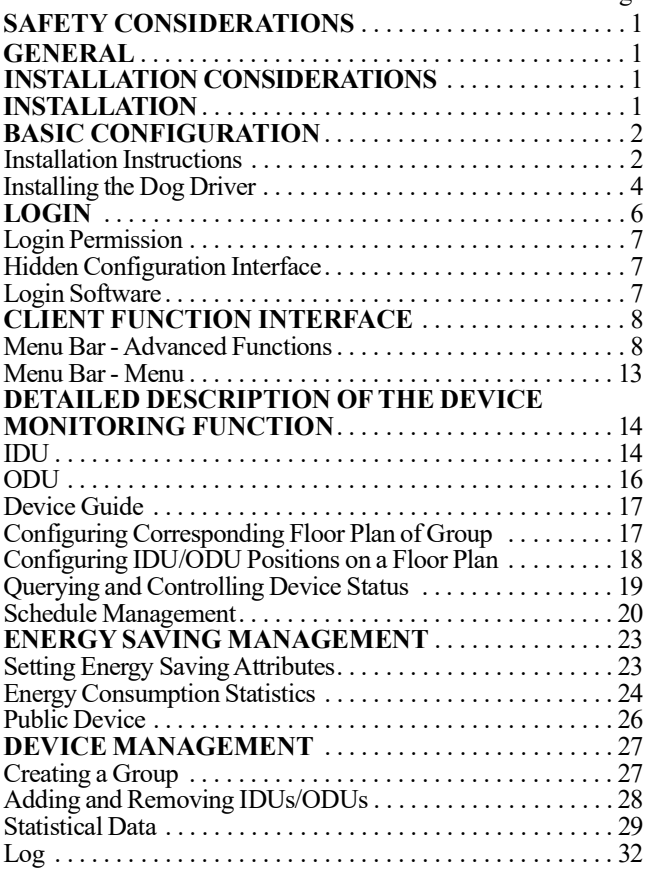

# <span id="page-0-0"></span>**SAFETY CONSIDERATIONS**

Read and follow manufacturer instructions carefully. Follow all local electrical codes during installation. All wiring must conform to local and national electrical codes. Improper wiring or installation may damage thermostat.

Understand the signal words — DANGER, WARNING, and CAUTION. DANGER identifies the most serious hazards which will result in severe personal injury or death. WARNING signifies hazards that could result in personal injury or death. CAUTION is used to identify unsafe practices, which would result in minor personal injury or product and property damage.

Recognize safety information. This is the safety-alert symbol  $(\overline{\mathbb{A}})$ . When this symbol is displayed on the unit and in instructions or manuals, be alert to the potential for personal injury. Installing, starting up, and servicing equipment can be hazardous due to system pressure, electrical components, and equipment location.

# <span id="page-0-1"></span>**GENERAL**

The VRF (variable refrigerant flow) EMM is a central controller that integrates the central air conditioning system and the EMM network system of buildings by converting the Carrier X-NET protocol into the standard EMM protocol. The EMM is embedded with an EMM functional module and supports the EMM protocol. EMM is available for use with the VRF outdoor units/system listed below.

# **Table 1 —System Capacities**

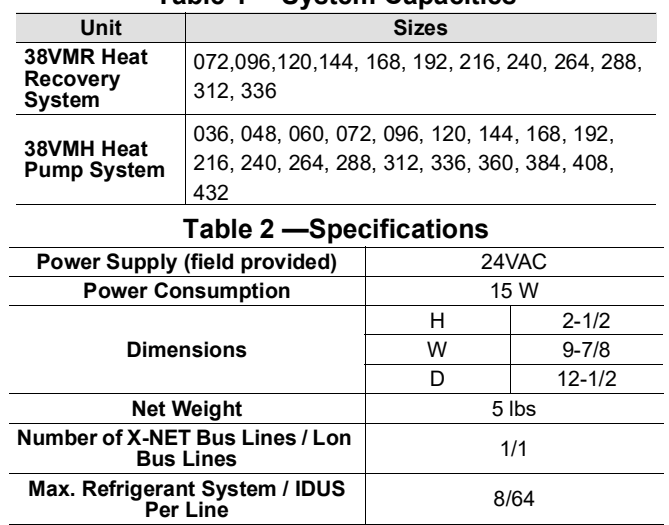

# <span id="page-0-2"></span>**INSTALLATION CONSIDERATIONS**

EMM should be mounted:

- at a location that allows easy access
- on a section of wall without water or drainage pipes EMM should **NOT** be mounted:
- near heat sources such as direct sunlight, heaters, dimmer switches, and other electrical devices

# <span id="page-0-3"></span>**INSTALLATION**

Use the installation methods below. Do not install the unit in any other orientation.

**NOTE:** Screws are not included. The contractor must purchase screws for installation.

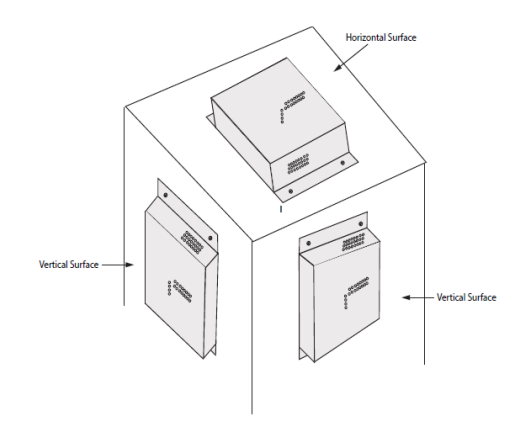

**Fig. 1 —Installation Layout**

# <span id="page-1-0"></span>**BASIC CONFIGURATION**

#### <span id="page-1-1"></span>**Installation Instructions —**

1. Open the installation directory, which contains one folder and five files:

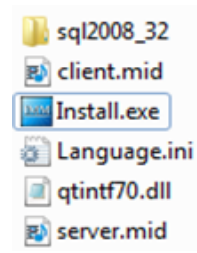

# **Fig. 2 —Installation Directory**

2. Login with the Administrator account under WIN7. The above installation files cannot be saved on the system disk.

**NOTE:** Many computers have only one system disk, which is located overseas.

3. Set software startup permissions using one of the following two methods:

METHOD 1: — Right click on "Install.exe" and select "Run as administrator."

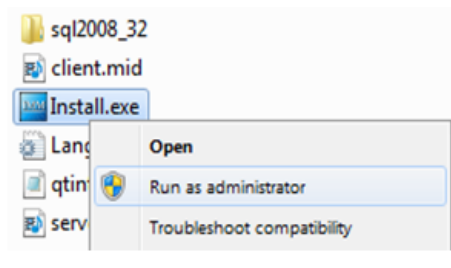

#### **Fig. 3 —Method 1**

 $METHOD 2:$  — This is the simplified installation procedure for the Database, EMM Server, and Client.

1. Right click on "Install.exe," select "Properties," and check "Run this program as an administrator" on the Compatibility tab.

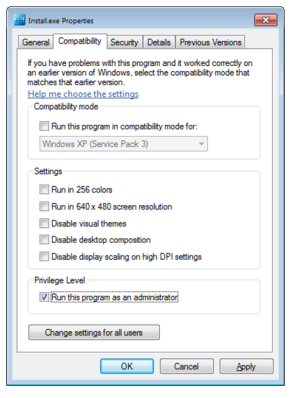

# **Fig. 4 —Method 2**

2. Select the software to be installed on the main interface of the software.

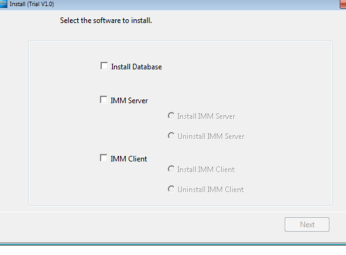

# **Fig. 5 —Software Selection**

3. All are selected in the following example. Click "Next."

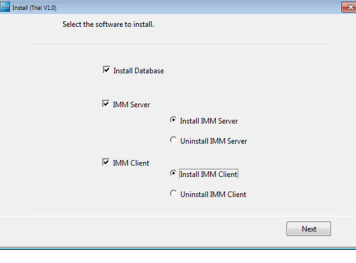

# **Fig. 6 —Selected Software**

4. Click to select the corresponding installation path, which is drive C by default.

**NOTE:** The default installation path is "C:\Program Files $(x86)$ ......" for the 64 bit system.

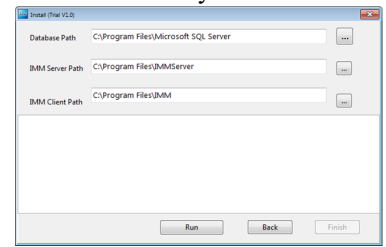

#### **Fig. 7 —Installation Paths**

The installation path cannot be modified in the database. Install the EMM Client and EMM Server in a non-system disk. In the following example, they are installed on drive F.

1. Click "Run."

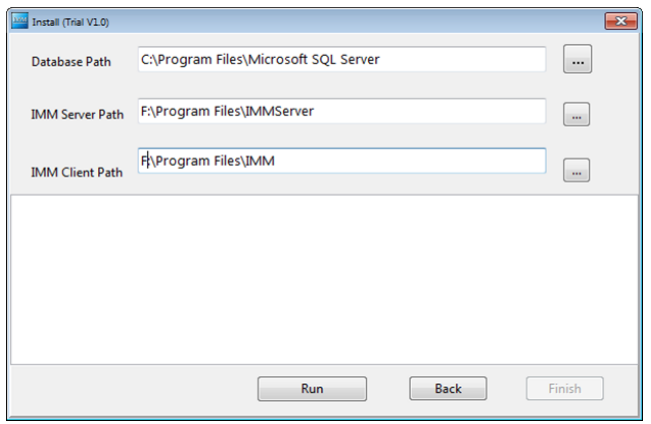

**Fig. 8 —Install Software**

2. An installation window is displayed when the database is installing. Wait until all the software is installed completely. When Database, EMM Client, and EMM Server are selected at the same time, the database is the last one to be installed.

The figures below shows the database installation window displayed during installation.

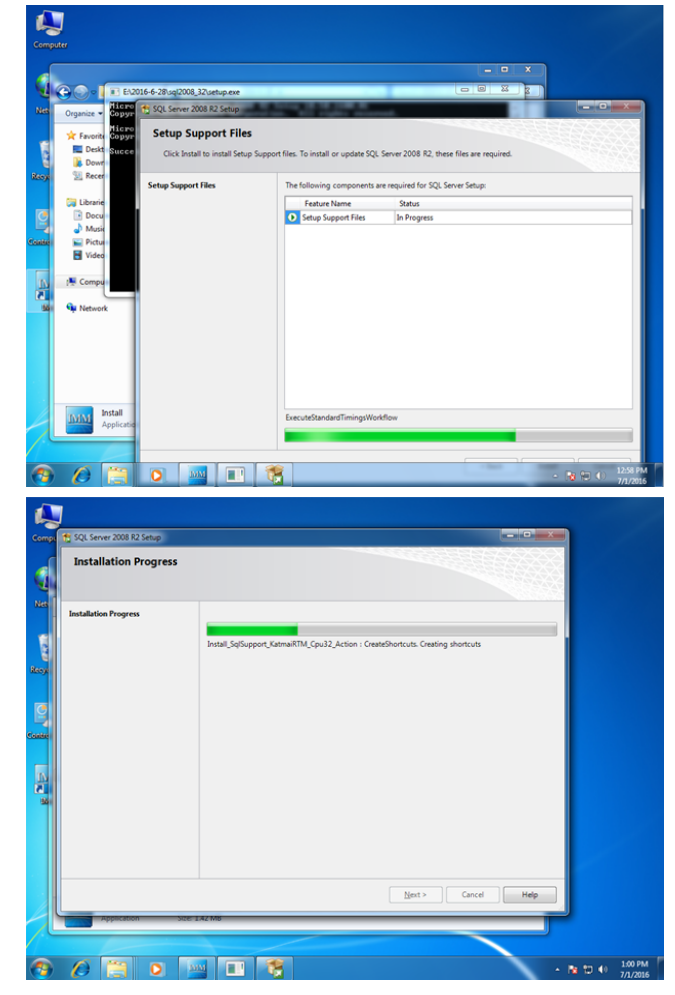

**Fig. 9 —Database Installation Window**

3. Do not click any options. Wait for the installation to complete and the following interface will be displayed.

The EMM Server is installed first.

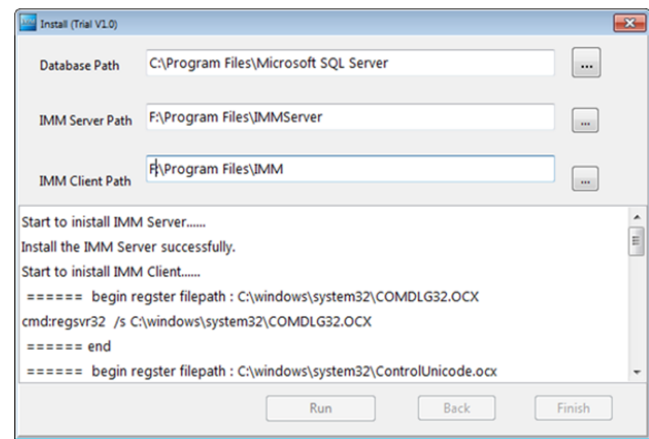

#### **Fig. 10 —EMM Server Installation**

The EMM Client is installed next.

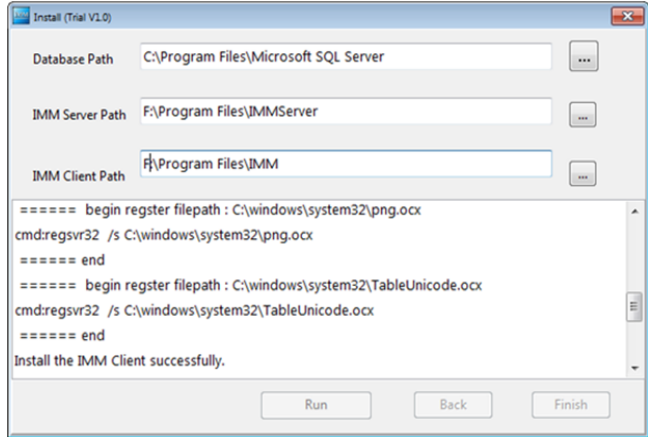

# **Fig. 11 —EMM Client Installation**

The Database is installed last.

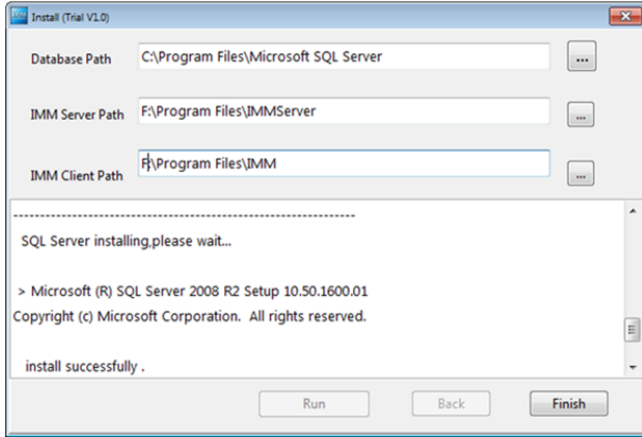

**Fig. 12 —Database Installation**

4. Click "Finish" to close the installation window.

<span id="page-3-0"></span>**Installing the dog driver —** This procedure is the same as the previous procedure.

1. Run "MicroDogInstdrv.exe"

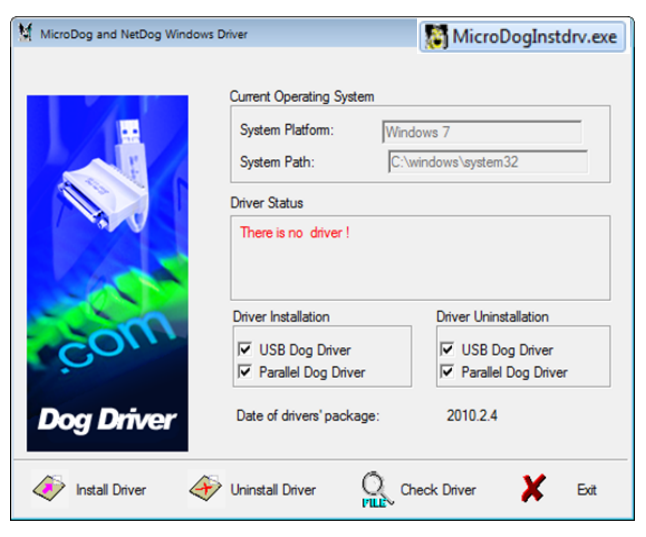

- **Fig. 13 —MicroDogInstdrv.exe**
- 2. Click Install Driver.

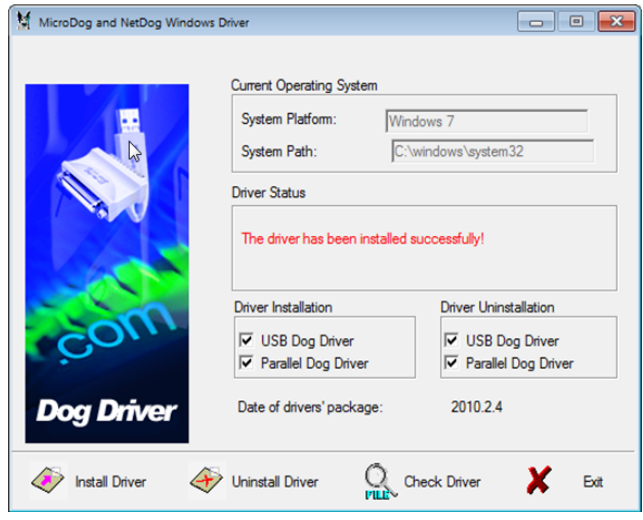

# **Fig. 14 —Install Driver**

- 3. After the above EMM software options are installed, enter the configuration:
	- a. Open "IMMServerSet.exe" in the EMM Server installation directory.
	- b. Fill in the IP address of the gateway.
	- c. Create a database.

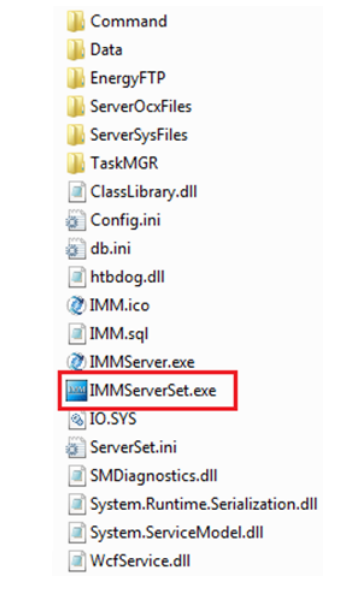

# **Fig. 15 —Create Database**

d. Fill in the Control IP (i.e., the IP address of the gateway)

All of the remaining fields will be automatically populated. Do not change any parameters.

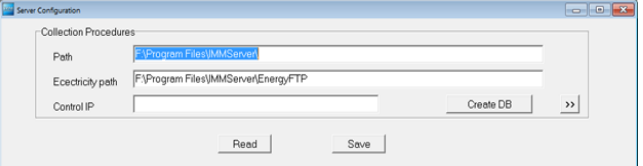

# **Fig. 16 —Control IP Address**

e. Fill in the gateway IP address (e.g. 192.168.100.40; 192.168.100.42)

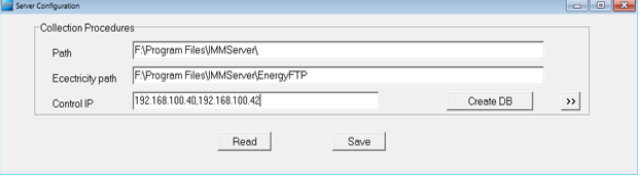

# **Fig. 17 —Gateway IP Address**

f. Click "Create DB" to create a database automatically.

The following prompt will be displayed after the database is successfully created.

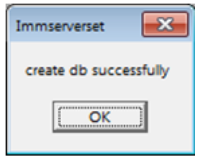

#### **Fig. 18 —Successfully Created**

g. Click "OK" to close this box and save the gateway IP address that has been populated.

The computer must be restarted after the above steps are complete. After the computer is restarted, the final configuration window is displayed. If you omit this configuration window, the EMM Server and EMM Energy will fail to start.

| Program Name | Status | Use of m Running time | Exit time | Running path |
|--------------|--------|-----------------------|-----------|--------------|
|              |        |                       |           |              |
|              |        |                       |           |              |
|              |        |                       |           |              |
|              |        |                       |           |              |
|              |        |                       |           |              |
|              |        |                       |           |              |
|              |        |                       |           |              |
|              |        |                       |           |              |
|              |        |                       |           |              |
|              |        |                       |           |              |
|              |        |                       |           |              |
|              |        |                       |           |              |

**Fig. 19 —Final Configuration Window**

- h. Click "Add"
- i. Click the blank part in the red area shown in the following figure

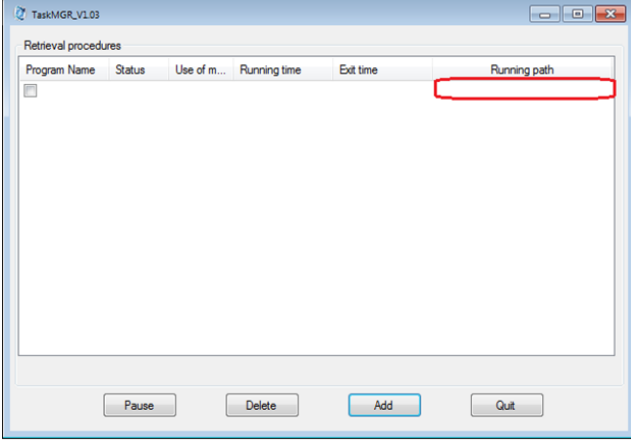

**Fig. 20 —Running Path**

j. Click the red area in the following figure, and specify EMM Server (in the EMM Server installation path: …\IMMServer\IMMServer.exe) j

| TaskMGR_V1.03        |        |                       |           |              |
|----------------------|--------|-----------------------|-----------|--------------|
| Retrieval procedures |        |                       |           |              |
| Program Name         | Status | Use of m Running time | Exit time | Running path |
| n                    |        |                       |           | $\sim$       |
|                      |        |                       |           |              |
|                      |        |                       |           |              |
|                      |        |                       |           |              |
|                      |        |                       |           |              |
|                      |        |                       |           |              |
|                      |        |                       |           |              |
|                      |        |                       |           |              |
|                      |        |                       |           |              |
|                      |        |                       |           |              |
|                      |        |                       |           |              |
|                      |        |                       |           |              |
|                      | Pause  | <b>Delete</b>         | Add       | Quit         |
|                      |        |                       |           |              |

**Fig. 21 —EMM Server Path**

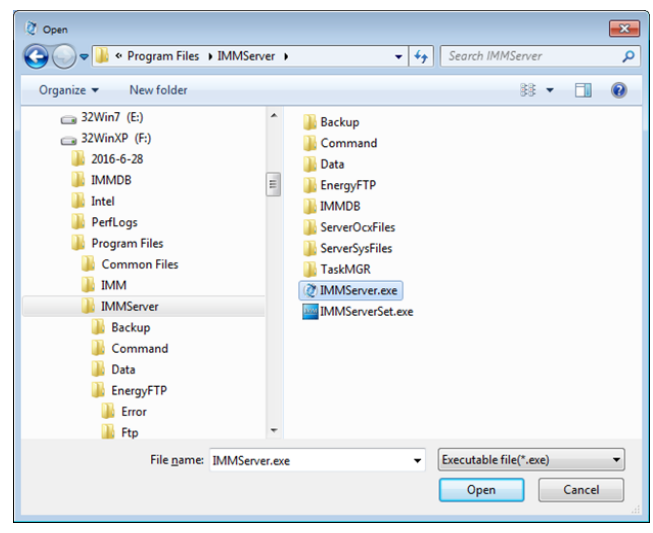

# **Fig. 22 —IMMServer.exe**

- k. Click "Add"
- l. Click the blank part in the red area below to add IMMEnergy in the EMM Server installation path: …IMMServer\EnergyFTP\IMMServer.exe

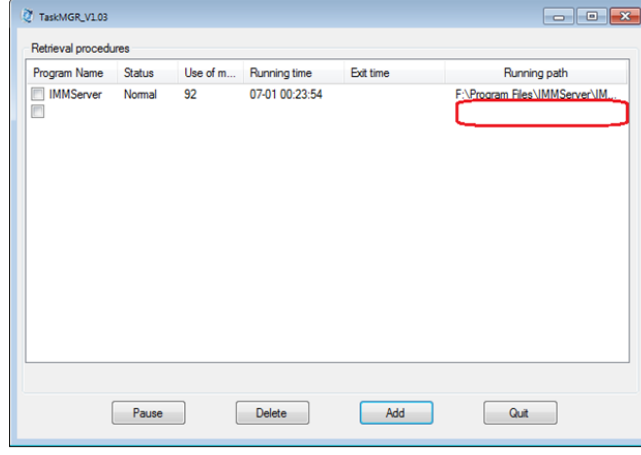

# **Fig. 23 —EMM Energy**

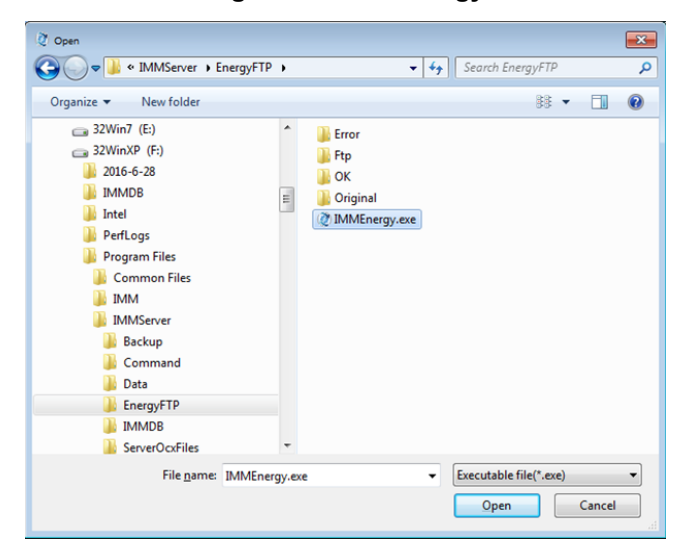

**Fig. 24 —IMMEnergy.exe**

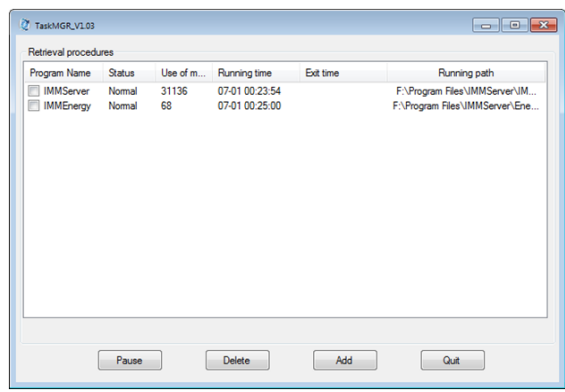

# **Fig. 25 —IMMServer and IMMEnergy Complete**

m. Close the window.

The EMM is now ready to use.

#### PRECAUTIONS —

- 1. If the installation file is saved in the system disk, or if the Administrator permissions were not used for installation; the installation process will be incomplete and problems may occur during use.
- 2. The following OSs have been tested and are supported:
	- WIN7 Enterprise Edition, 64 bits (Chinese)
	- WIN7 Ultimate, 32 bits (Chinese/English)
	- WIN7 Ultimate, 64 bits (English)
	- WIN10 PRO, 64 bits (Chinese/English)
- 3. If the database already exists, the prompt "Database EMM exit" will be displayed when "Create DB" in "EMM ServerSet" is clicked.

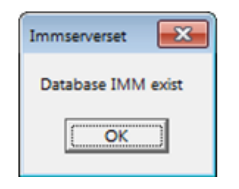

#### **Fig. 26 —EMM Database exists**

4. If "Uninstall EMM Server" and "Uninstall EMM Client" are selected on the installation interface, all of the data will be cleared. Back up the data manually or it will be deleted.

**NOTE:** The following data must be backed up:

- In the IMMServer installation path:
	- Backup folder
	- IMMDB folder

In the IMMServer\EnergyFTP installation path:

- Error folder
- Ftp folder
- OK folder
- Original

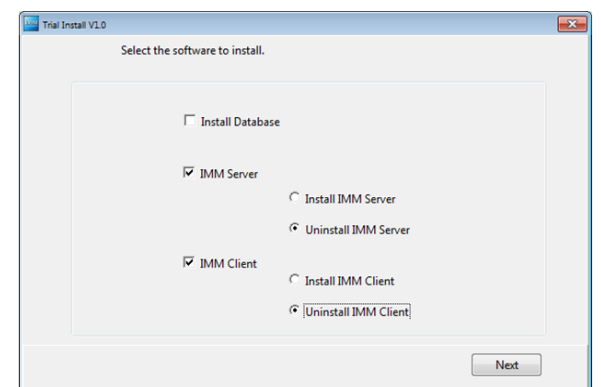

# **Fig. 27 —Clear Data**

# **LOGIN**

<span id="page-5-0"></span>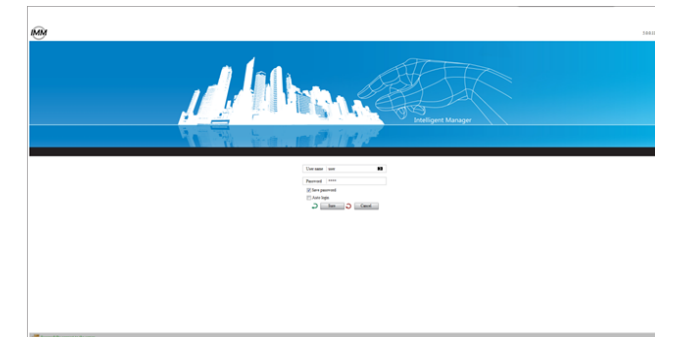

#### **Fig. 28 —Login Interface**

1. Once the software is running, click "Sure" to login to the software after the client connects to the database and server. Otherwise, an error prompt box will be displayed:

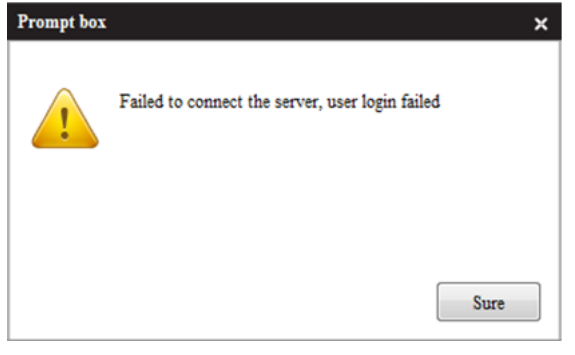

# **Fig. 29 —Server Connection Failed Prompt**

An error prompt is also displayed if the password is empty:

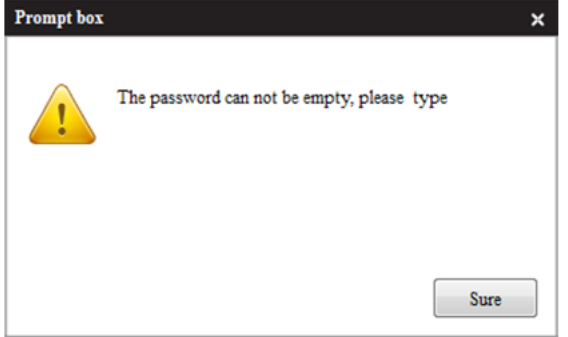

**Fig. 30 —Password Empty Prompt**

To see whether the database and server have connected successfully, check the lower left corner of the client.

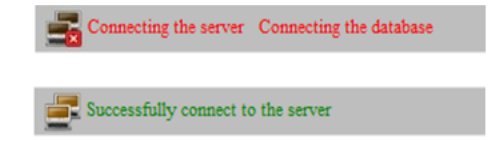

#### **Fig. 31 —Successful Server Connection**

2. Click "Cancel" to display the system logging out progress bar and close the software:

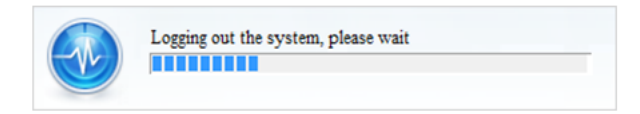

# **Fig. 32 —Logging Out Progress Bar**

<span id="page-6-0"></span>**Login Permission —** Double-click icon (3) in the upper left corner and icon (1) in the lower right corner in sequence. Double-click box (2) containing the password.  $Click \t{in}$  in user name field to display the user name list.

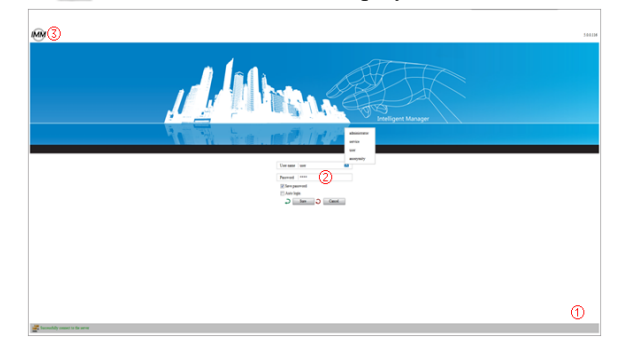

**Fig. 33 —User Name List**

Users have ordinary permissions.

Enter the password to login. Control can be implemented, but software parameters (such as device searches and electricity quantity report format) cannot be configured.

• Service is one level higher than user.

The passwords for both User and Service can be changed. Debugging personnel can use the hidden advanced menu.

Administrator is one level higher than Service.

Permissions for Administrator are the same as the permissions for Service, except that an operator with Administrator permissions can change the password for Service, and factory personnel can use the function for equipment maintenance.

Software parameters are hidden in the "Advanced Menu." The "Advanced Menu" is only displayed when advanced permissions are used for login.

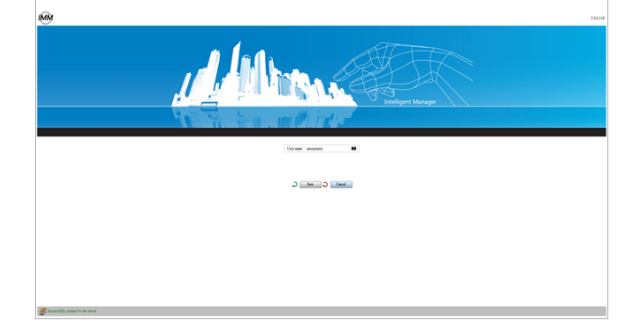

**Fig. 34 —Advance Menu**

Automatic login is valid for "user" permissions only. Automatic login to other advanced accounts is not permitted.

The password saving function is valid for "user" permissions. Passwords for advanced accounts will not be stored in system memory.

#### <span id="page-6-1"></span>**Hidden Configuration Interface —**

1. Double-click the "Successfully connect to the server" position in the lower left corner to display the client-side configuration.

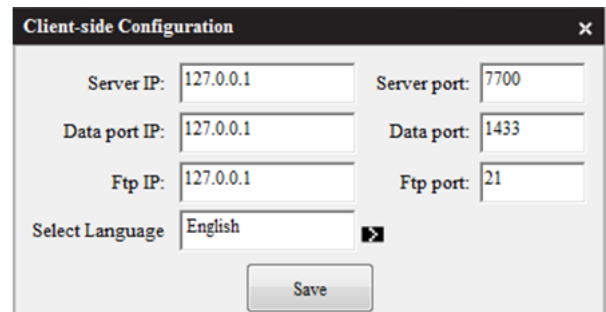

#### **Fig. 35 —Client-Side Configuration**

2. Press the middle mouse button in the blank space:

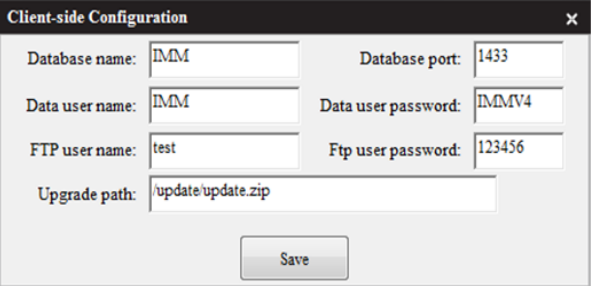

#### **Fig. 36 —Client-Side Configuration**

<span id="page-6-2"></span>**Login Software —** Click "Sure" to login to the software. Service permissions are used for login.

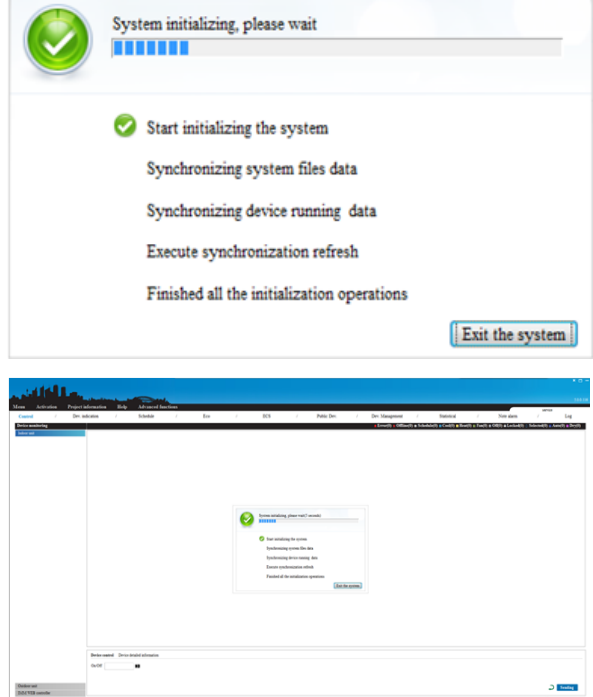

**Fig. 37 —Initializing System**

For the first login, no device exists on the interface after initialization is completed. The current logged in user name can be seen under the version number in the top right corner.

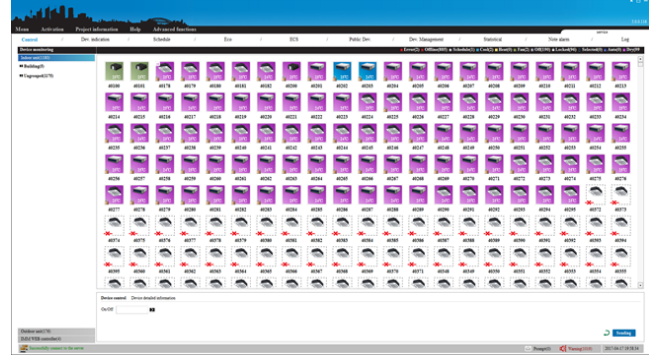

**Fig. 38 —Current Logged In User Name**

# <span id="page-7-0"></span>**CLIENT FUNCTION INTERFACE**

# <span id="page-7-1"></span>**Menu Bar – Advanced Functions —**

Once the software is started, advanced permissions are required to login and perform software configuration, such as device searches. Click "Advanced Functions" (under the advanced permissions for Service and Administrator) in the menu bar. There are four sub-menus under "Advanced Functions":

- Account Management
- **Setting**
- Device searching
- Refrigerant system

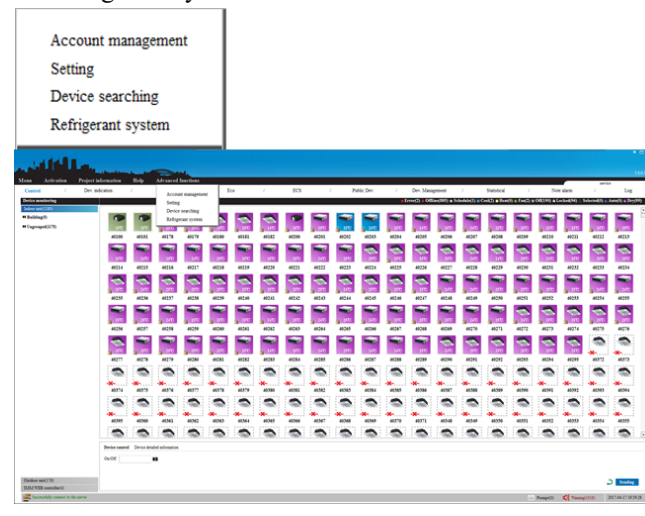

# **Fig. 39 —Advanced Functions**

ACCOUNT MANAGEMENT —

After this sub-menu is clicked, the following interface displays three accounts: user, service, and administrator.

The service account can be used to change the passwords for Service and User. The Administrator account can be used to change the passwords for User, Service, and Administrator.

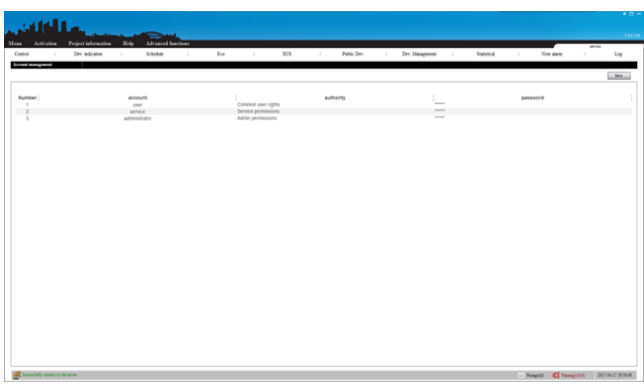

# **Fig. 40 —Service and User Accounts**

SETTING — EMM parameters can be configured on this interface.

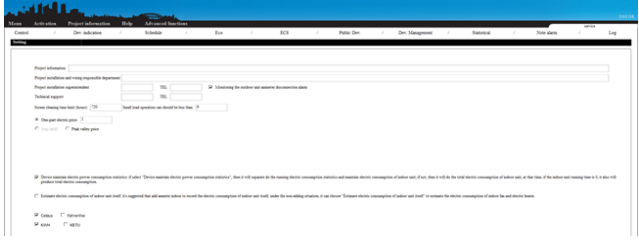

# **Fig. 41 —EMM Parameter Configuration Project information**

- 1. Fill in project information to facilitate maintenance.
- 2. Click "Save" to save the configuration. The window below indicates that saving is successful:

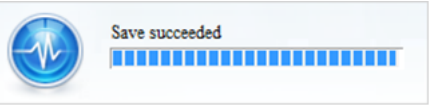

**Fig. 42 —"Save Succeeded" Window**

#### **Monitoring ODU kWh meter disconnection alarm**

When this option is checked and the ODU kWh meter is disconnected, the corresponding message will be displayed in the alarm information. Otherwise, it will not be displayed when the kWh meter is disconnected.

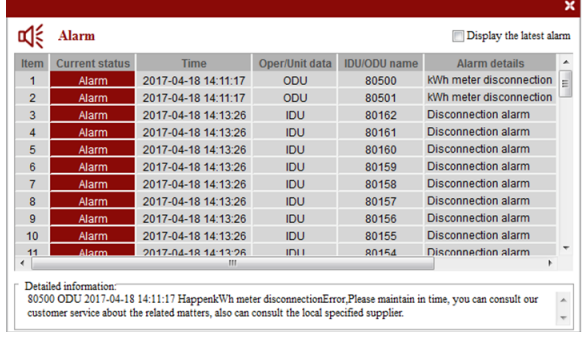

# **Fig. 43 —Alarm Information**

Click "Save" to save the configuration. The window below indicates that saving is successful:

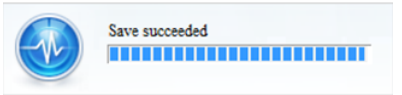

**Fig. 44 —"Save Succeeded" Window**

# **Filter cleaning time limit (hour)**

The EMM system counts the IDU running time (the electricity quantity file uploaded through the gateway). When the IDU running time exceeds the value set here, the corresponding message will be displayed in the prompt information.

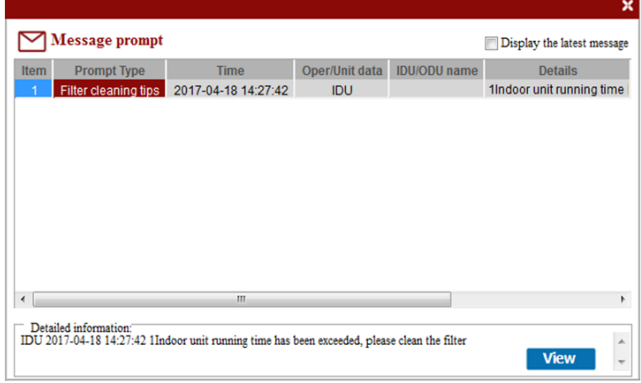

#### **Fig. 45 —Filter Cleaning Time**

- 1. Select the "Filter cleaning tips" line in the prompt information.
- 2. Click "View" in detailed information to display the loading progress bar.

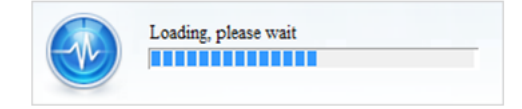

#### **Fig. 46 —Loading Status Bar**

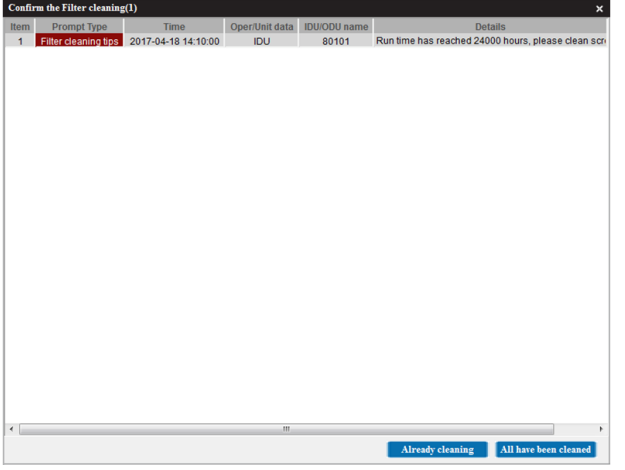

#### **Fig. 47 —Filter Cleaning Screen**

3. Select a line, and click "Delete" to delete the information about the corresponding IDU.

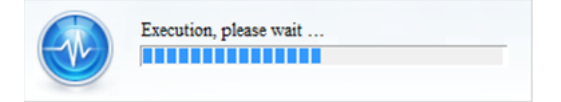

#### **Fig. 48 —Executing Line Item Delete**

**NOTE:** Only one line can be deleted even if multiple lines are selected.

To clear all records, click "All have been cleaned."

- 4. Fill in the value in the text box next to "Filter cleaning time limit (hour)."
- 5. Click "Save" to save the configuration.

If the content is invalid, the following prompt box will displayed.

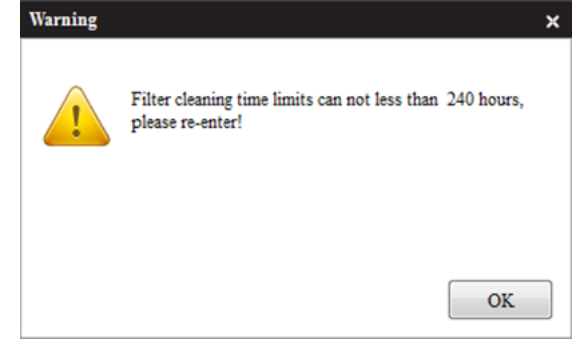

# **Fig. 49 —Invalid Content Error Screen**

The window below indicates that saving is successful:

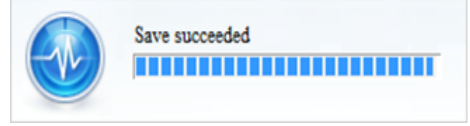

# **Fig. 50 —"Save Succeeded" Window Electricity price mode**

The electricity quantity value of the EMM system is obtained from the gateway (the electricity quantity file uploaded through the gateway).

Three electricity price modes can be set in the EMM system:

1. One-part electric price:

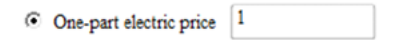

#### **Fig. 51 —One-Part Electric Price**

The EMM system counts the value in electricity quantity file.

- a. Fill the value the text box next to "One-part electric price."
- b. Click "Save" to save the configuration. If the content is invalid, the following prompt box will displayed.

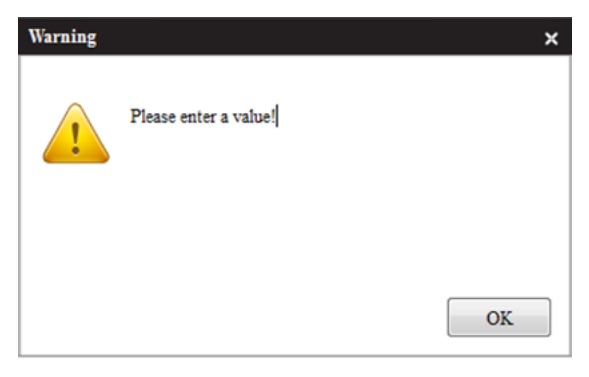

# **Fig. 52 —Invalid Content Error Screen**

The window below indicates that saving is successful:

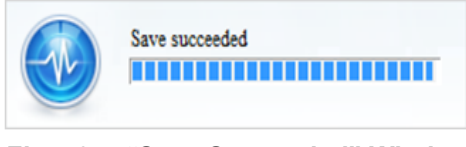

**Fig. 53 —"Save Succeeded" Window** 

#### 2. Step Tariff

⊙ Step tariff 
○ Peak valley price

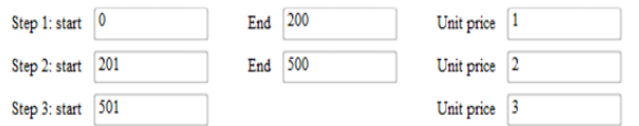

# **Fig. 54 —Step Tariff**

Step tariff means charging in steps according to total electricity consumption. Using the figure above as an example:

- User A consumes 170 kWh
- User B consumes 480 kWh
- User C consumes 700 kWh

The electricity fee is as follows:

#### **User A**:

The electricity consumed, 170 kWh, falls into step 1, so the total fee is  $170 \times 1 = 170$ .

#### **User B**:

The electricity consumed, 480 kWh, crosses steps 1 and 2. The fee for step 1 is 200 x  $1 = 200$  and the fee for step 2 is (480 -200) x 2 = 560, so the total fee is the sum of the fee for step  $1 +$ step 2 is  $200 + 560 = 760$ .

#### **User C:**

The electricity consumed, 700 kWh, crosses the steps 1, 2, and 3. The fee for step 1 is 200 x  $1 = 200$ , the fee for step 2 is 300 x  $2 = 600$ , and the fee for step 3 is (700 - 500) x  $2 = 400$ , so the total fee is sum of the fee for step  $1 +$  step  $2 +$  step 3 is 200 +  $600 + 400 = 1200.$ 

- a. Fill in the values in the corresponding text boxes.
- b. Click "Save" to save the configuration.
- If the content is invalid, the following prompt box will be displayed.

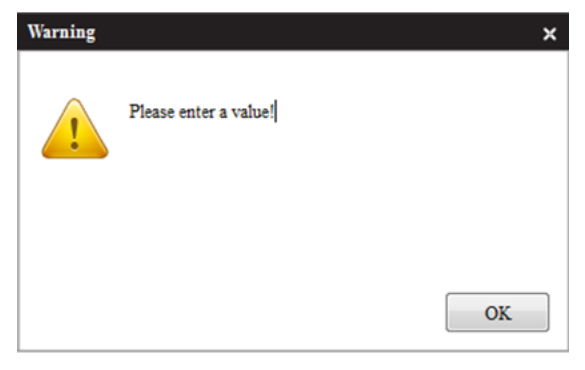

#### **Fig. 55 —Invalid Content Error Screen**

The window below indicates that saving is successful:

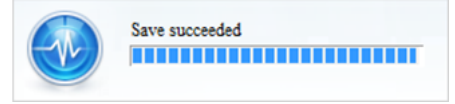

#### **Fig. 56 —"Save Succeeded" Window**

- 3. Peak Valley Price
	- a. Fill in the values in the corresponding text boxes.
- b. Click "Save" to save the configuration.
- c. If the content is invalid, the following prompt box will be displayed.

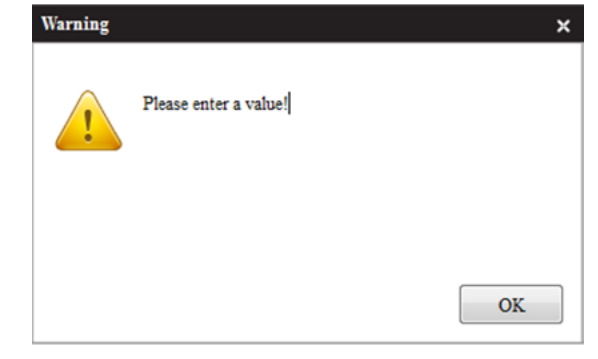

# **Fig. 57 —Invalid Content Error Screen**

The window below indicates that saving is successful:

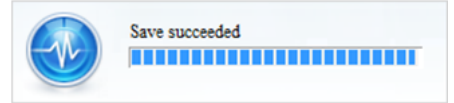

# **Fig. 58 —"Save Succeeded" Window**

#### **Counting the power consumption of equipment maintenance**

Two terms and the content of the electricity quantity file are as follows:

- 1. Electricity quantity for running:
	- The electricity consumed by the ODU in the period after the IDU starts.

This part of electricity is allocated to the IDU according to the electricity division principle. This fee is called "electricity quantity for running."

2. Electricity quantity for maintenance:

The electricity consumed in the period by the ODU (e.g. the electricity consumed by the crankshaft heating belt) when the IDU is not running. This fee is called "electricity quantity for maintenance."

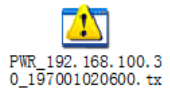

# **Fig. 59 —Content of Electricity Quantity File**

The content is analyzed as follows:

The data used by the EMM is marked in green, and this part is used in the energy program.

#### HEARDER

start\_time:197001020500 stop\_time:197001020600 cold\_system\_num:4 ip:192.168.100.2 HEARDER is the start flag of electricity quantity file. The corresponding stop flag is not available. The start time of electricity quantity file is start time. The stop time of electricity quantity file is stop time. The number of refrigerant systems in this gateway is cold\_system\_num. The IP address of this gateway is ip.

#### SYSTEM\_START

system id:0 indoor\_number:6 outdoor\_number:2 meter\_number:2

SYSTEM START is the start flag of the refrigerant system corresponding to the end flag SYSTEM END one by one.

The ID of the refrigerant system in the gateway is system\_id.

The number of IDUs in this refrigerant system is indoor\_number.

The number of ODUs in this refrigerant system is outdoor\_number.

The number of kWh meters in this refrigerant system is meter number.

#### INDOOR\_INFO

indoor\_info:0-0-0 work time T1:0 fan\_time\_T2:0 E\_Heat\_time\_T3:0 X:0.000 Y:0.000 Z:0.000 C1:0  $C2:0$ 

Disconnect T4:0

INDOOR\_INFO means that IDU information is provided in this line.

indoor\_info indicates the IDU's information port No.-system ID-IDU address (note: The number of the EMM system is different from the number here. The equipment ID in the EMM system is IP-System-Port-Network address, without "-"). work time T1 is the IDU running time (filter cleaning in the prompt information is implemented through this variable. The running time in energy consumption statistics is implemented through this variable).

The IDU fan running time is fan\_time\_T2. The auxiliary heater running time of IDU is E Heat time T3.

Electricity quantity for running allocated to IDU X (electricity quantity for running of IDU)

Electricity quantity for maintenance allocated to IDU Y (electricity quantity for standby mode of IDU)

Consumed electricity estimated for IDU Z (used when the configuration requires an estimate of the electricity consumed by the IDU)

C1 power-on count (used in energy consumption statistics)

C2 power-off count Disconnect T4 is the disconnection time. OUTDOOR\_INFO outdoor\_info:0-4-0 work time T4:0 energy\_P1:0.000 energy\_P2:0.000 anormal\_P3:0.000 Disconnect T5:0 Meter T6:0 Discard P4:0.000 OUTDOOR\_INFO means that ODU data is in this line. outdoor info indicates the ODU number, similar to the IDU. work time\_T4 is the ODU running time. energy<sub>P1</sub>: Total electricity quantity for running of the ODU (used for "ODU Energy Consumption" in the statistical report) energy P2: Total electricity quantity for operation of the ODU (used for "ODU Energy Consumption" in the statistical report) anormal\_P3: Abnormal electric energy of the ODU (used in the energy consumption statistics report; used for "ODU Energy Consumption" in the statistics report) Disconnect T5: ODU disconnection time Meter T6: ODU kWh meter disconnection time Discard P4: Discarded electric energy

METER\_INFO

meter\_info:0-4-0 W0:69532.690 W1:69532.690 W2:69532.690 W3:69532.690 W4:69532.690 W5:69532.690 W6:69532.690 W7:69532.690…….. W119:69532.690

METER INFO means that the reading record of ODU kWh meter is in this line.

meter\_info is corresponding to the ODU information and indicates the ODU to which this kWh meter belongs.

The first reading of kWh meter W0 (the value is used in "ODU kWh Meter Reading" in the statistics data, and only W0 of the electricity quantity file at 00:00 is used) Other readings of kWh meters W1~W119

#### SYSTEM\_END: End flag of the refrigerant system

When this option is selected, the data exported in energy consumption statistics is divided into the operating cost and maintenance cost columns. The maintenance cost is the corresponding cost of electricity quantity after the electricity quantities for maintenance of all the refrigerant systems throughout the EMM system are accumulated and distributed to all the IDUs. The electricity quantity for maintenance is not displayed in the table, but the maintenance cost is displayed.

#### Formula:

Electricity quantity for running:

Accumulated X of the corresponding IDUs Electricity quantity for maintenance:

(Accumulated P2 of all the ODUs + Accumulated P3 of all the ODUs + Electricity quantity for public devices + Electricity quantity of idle devices)/Number of current IDUs

The electricity quantity for public devices and electricity quantity for idle devices refer to the electricity quantities for running and maintaining the devices.

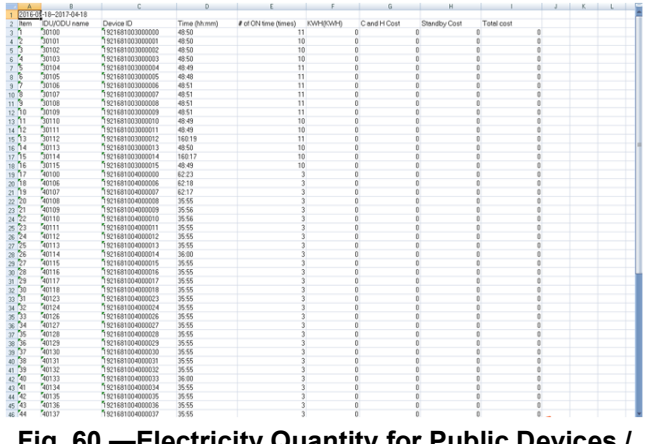

#### **Fig. 60 —Electricity Quantity for Public Devices / Electricity Quantity for Idle Devices**

When this option is not selected, the data exported in energy consumption statistics contains the electricity quantity for running and the corresponding cost only. In this case, the electricity quantity for running is actually the sum of the electricity quantity for running and the electricity quantity for operations. The maintenance cost is obtained by distributing the electricity quantity for operating each refrigerant system to the IDUs of this refrigerant system.

#### Formula:

Electricity quantity for running:

Accumulated X of the corresponding IDUs + Accumulated Y of the corresponding IDUs  $+$ (Accumulated P3 of all the  $\overrightarrow{ODUs}$  + Electricity quantity of public devices + Electricity quantity for idle devices)/Number of the current IDUs

#### **Estimating the electricity consumed by the IDU**

When this option is selected, the X value and the corresponding Z value need to be added to the electricity quantity for running of IDUs in the exported report.

#### **KWH and KBTU**

The values are displayed in the final statistics only. **New function – IDU and ODU parameter configuration**

Dry contact 4 judgment time, cooling fan step when the energy requirement is 0; heating fan step when the energy requirement is 0, dry contact 4-on temperature, dry contact 4-off temperature

For details, see the 0xC8 command of "X-NET Network Communication Protocol."

#### **ODU output capacity limit**

For details, see the 0xF2 function. All the commands here are sent in groups.

DEVICE SEARCHING — Devices can be searched for on this interface.

**NOTE:** The gateways of specific IP addresses to be searched need to be configured through IMMServerSet.exe in the server folder.

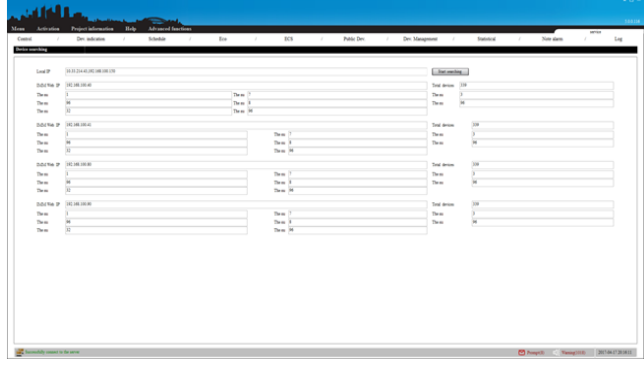

#### **Fig. 61 —IMMServerSet.exe**

Click "Start searching" to display the progress bar. The progress bar is used for indication only (not real progress). You cannot switch between interface during a search, so wait until the search has finished.

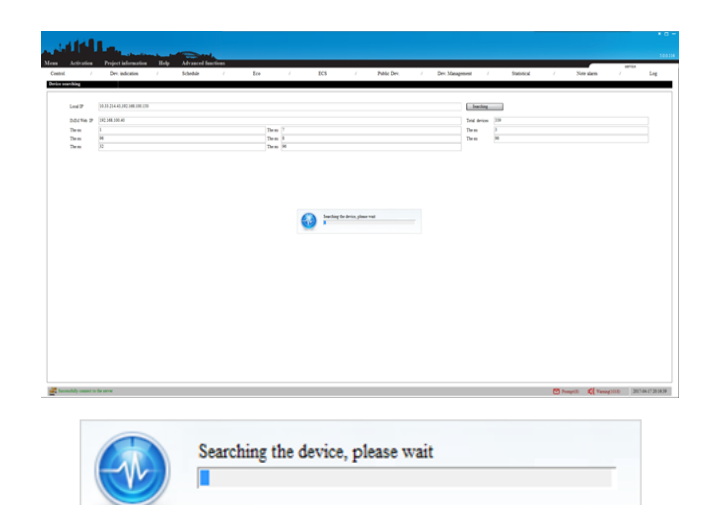

# **Fig. 62 —Search Progress Status Bar**

The initialization window will be displayed after the search is complete.

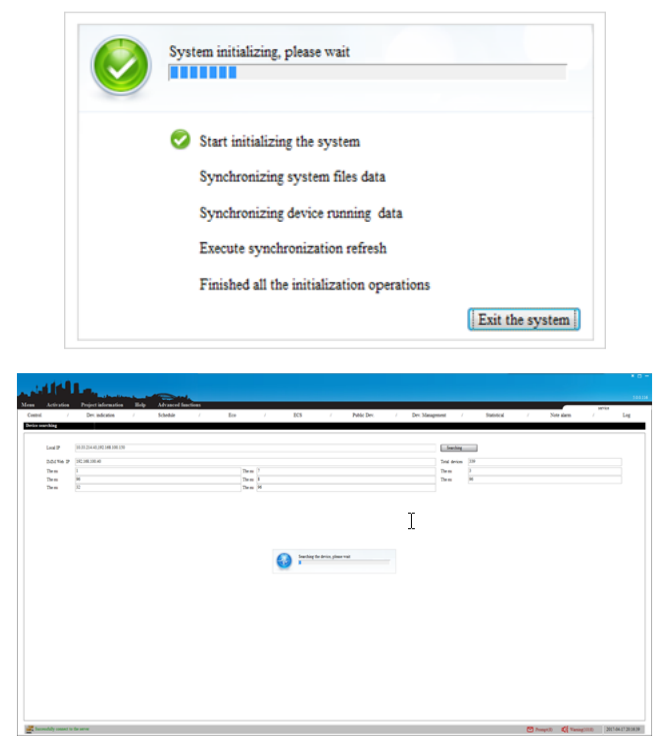

# **Fig. 63 —Initialization Window**

**NOTE:** After the searching is completed, the server process needs to be terminated and restarted. Otherwise, the control command of client cannot be sent.

<span id="page-12-0"></span>**Menu Bar - Menu —** The submenus in the Service and Administrator menus are a summary of the pagination menus.

The submenus in the User menu are a summary of the pagination menus.

#### MODIFY THE PASSWORD —

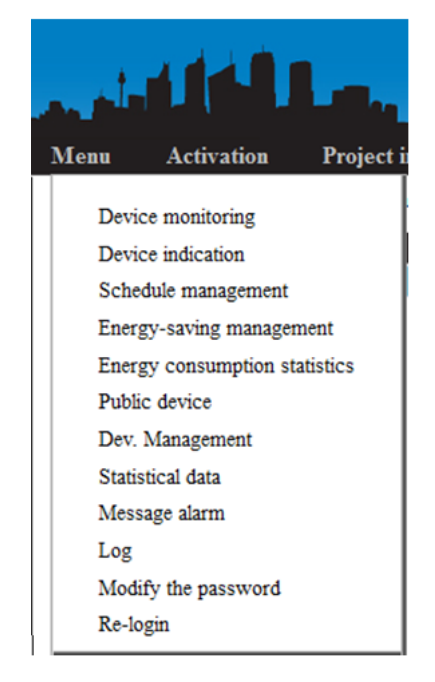

# **Fig. 64 —Submenus in User Window**

Click "Modify the password" to display the corresponding window:

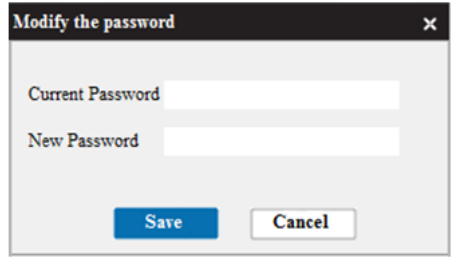

#### **Fig. 65 —Modify the Password Window**

The following functions are the same for the user, service, and administrator permissions. In this example, User is used for login.

DEVICE MONITORING —

#### **Overview of Device Monitoring Interface**

The IDU, ODU, and central controller statuses can be viewed, and basic control on IDUs can be implemented on the device monitoring interface.

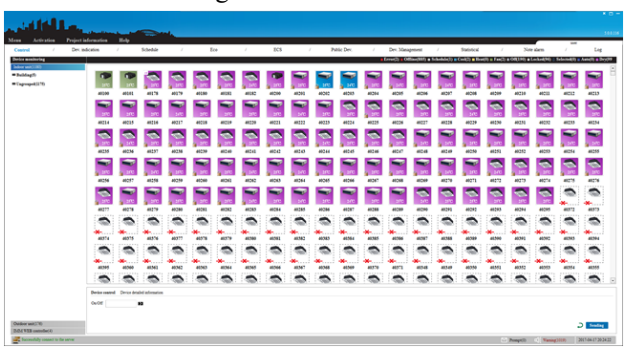

**Fig. 66 —Device Monitoring Window**

Name of the current tabbed interface:

#### **Device monitoring**

# **Fig. 67 —Current Tabbed Interface - Device Monitoring**

# **Area B:**

Fast classification and counting column: The number of devices in each status in the group is counted for the selected group. You can click each status to filter the devices in this status of the selected group. The value in "( )" next to each status is the statistical quantity of each status in the current group.

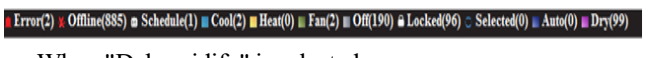

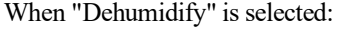

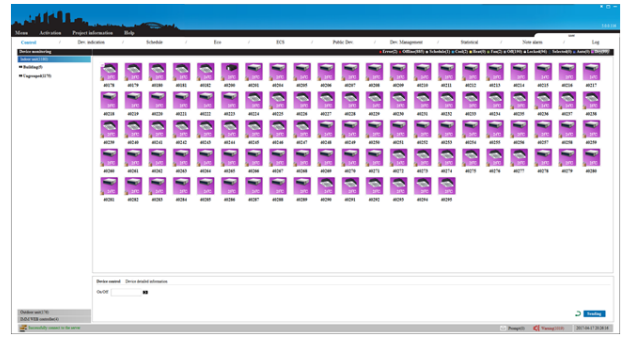

#### **Fig. 68 —Dehumidify Selected**

1. Right-click on the "Locked" status to filter out finer locked status classifications:

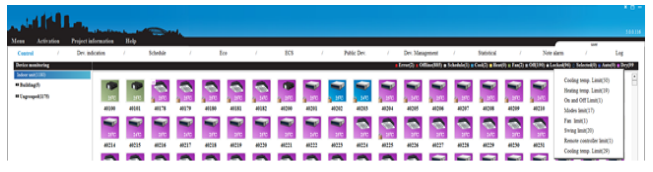

#### **Fig. 69 —Finer Lock Status Classifications**

- 2. Right-click on "Selected."
- 3. Select "All selected" to select all the corresponding devices in the current group.
- 4. Select "Cancel all selected" to cancel the selection of all the corresponding devices in the current group.

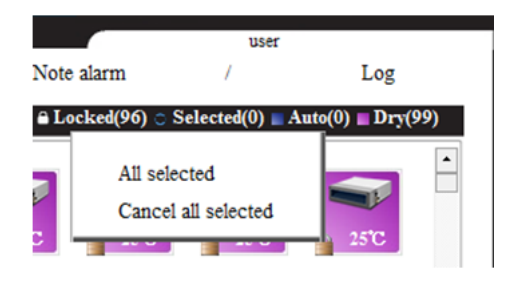

**Fig. 70 —Cancel All Selected Option**

# **Area C:**

On the left, devices are classified into IDUs, ODUs, and EMM WEB controllers by category. The total quantity of devices of the corresponding group is contained in "( )" next to the name.

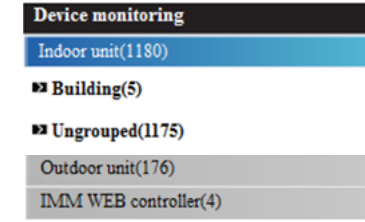

**Fig. 71 —Quantity of Devices of Corresponding Group**

# **Area D:**

The upper part on the right displays the devices corresponding to the selected group. Click "Indoor unit"/ "Outdoor unit" to display all the IDUs/ODUs.

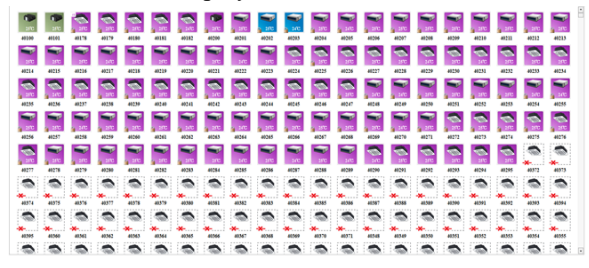

# **Fig. 72 —All IDUs and ODUs Displayed**

The lower part on the right displays the device parameters and control parameters.

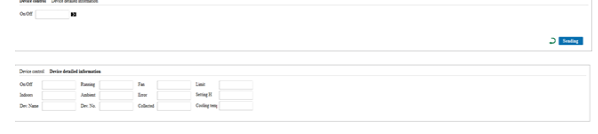

**Fig. 73 —Device and Control Parameters**

#### <span id="page-13-0"></span>**DETAILED DESCRIPTION OF THE DEVICE MONITORING FUNCTION**

<span id="page-13-1"></span>**IDU —** In the initial status, only Ungrouped is available in "Indoor unit" on the left. Groups can be added through "Dev. Management." To add groups, see the "Device Management" section.

All the IDUs are displayed on the right only when "Indoor unit" has been clicked.

#### IDENTIFYING IDU MODEL —

1. Double-click the existing name (not the picture) of the IDU to be renamed.

The IDU name will change to white text in a red background.

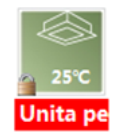

2. To cancel the renaming operation, click the name of another IDU, or press the "Esc" key to change the IDU name to black text in a white background.

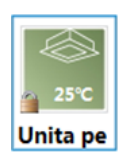

- 1. Enter the new IDU name in the editable status of the IDU name.
- 2. Press the "Enter" key for confirmation. A saving progress bar is displayed.

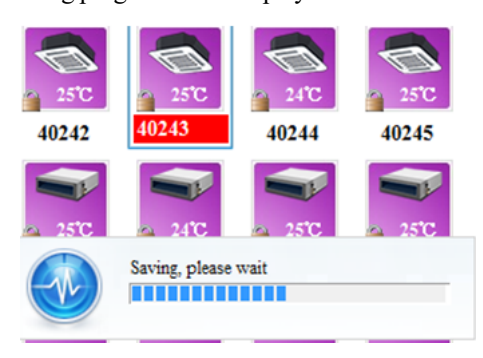

# **Fig. 74 —Saving Progress Bar**

For an IDU name that has been successfully saved, only part of the name can be displayed on the interface. The width of each symbol is different, and the number of symbols that can be displayed is not fixed. The excess part will be hidden. When the cursor hovers on the IDU name, a bubble is displayed, showing the full name of IDU — "change name test."

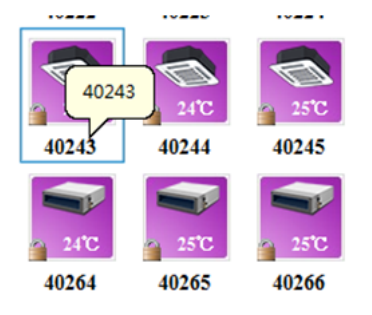

**Fig. 75 — Full Name of IDU**

DEVICE CONTROL — Multiple IDUs can be selected on the "Control" page.

- 1. Click to select an IDU.
- 2. Click again to cancel the selection.

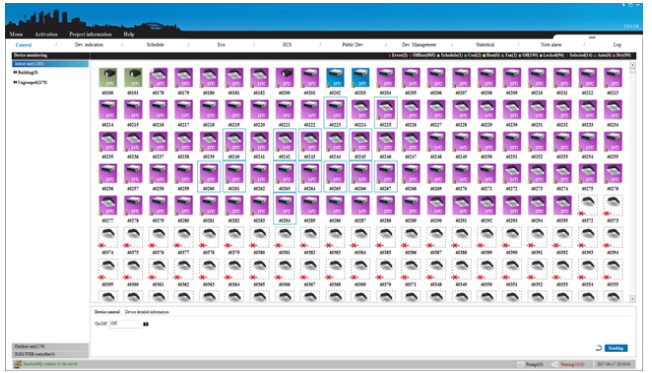

**Fig. 76 —Selecting an IDU**

3. You can press and hold the left mouse button and drag the mouse to select IDUs through a drag box.

IDUs can be selected in the blank areas on two sides of the device window only. The blank areas on the two sides of area D are described in section "Overview of Device Monitoring Interface."

|                               |                                    |                    | <b>PERSONAL PROPERTY</b> |                     |                               |                                            |
|-------------------------------|------------------------------------|--------------------|--------------------------|---------------------|-------------------------------|--------------------------------------------|
| <b>Activation</b><br>Menu     | <b>Project information</b>         | Help               |                          |                     |                               |                                            |
| <b>Control</b>                | Dev. indication                    |                    | Schedule                 | 1                   |                               | Eco                                        |
| <b>Device monitoring</b>      |                                    |                    |                          |                     |                               |                                            |
| Indoor unit(1180)             |                                    |                    |                          |                     |                               |                                            |
| <sup>92</sup> Building(5)     | m                                  | ĥв                 |                          |                     |                               |                                            |
| <sup>82</sup> Ungrouped(1175) | 25°C                               | 25°C               | 25°C                     | 25°C                | 25°C                          | 25°C                                       |
|                               | 40100                              | 40101              | 40178                    | 40179               | 40180                         | 40181                                      |
|                               | i۴.<br>$25^{\circ}\mathrm{C}$<br>٠ | щĐ,<br>25°C        | m.<br>$25^\circ\text{C}$ | шú<br>24°C          | i۴.<br>$25^\circ\!\mathrm{C}$ | <b>September</b><br>$25^\circ\!\mathrm{C}$ |
|                               | 40214<br>í                         | 40215              | 40216                    | 40217               | 40218                         | 40219                                      |
|                               | 25°C                               | 24°C               | 25°C                     | 25°C                | 25°C                          | 25°C                                       |
|                               | 40235                              | 40236              | 40237                    | 40238               | 40239                         | 40240                                      |
|                               | 25°C<br>40256                      | m<br>25°C<br>40257 | - 15<br>24°C<br>40258    | m.<br>25°C<br>40259 | m<br>25°C<br>40260            | 25°C<br>40261                              |

**Fig. 77 —Device Monitoring**

4. After selecting the devices to be controlled, select the command parameter to be sent.

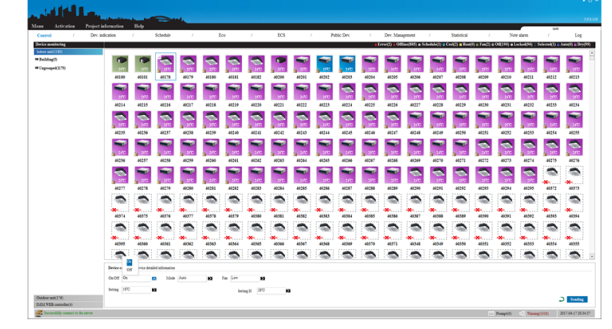

**Fig. 78 —Command Parameter Selection**

5. Click  $\overrightarrow{ }$  Sending to display a progress bar for sending a command. The command is sent very quickly, so the progress bar may disappear instantly.

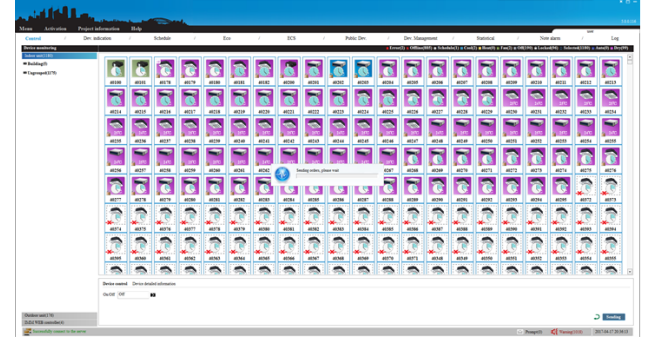

**Fig. 79 —Sending a Command**

A waiting icon appears on the IDU picture (waiting for the command reply).

Send the next command after the command is completed. Otherwise, sending more control commands may cause conflicts leading to command execution failure or preventing the command from being executed.

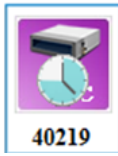

If command execution fails, the waiting icon disappears, and the description is displayed in the prompt information:

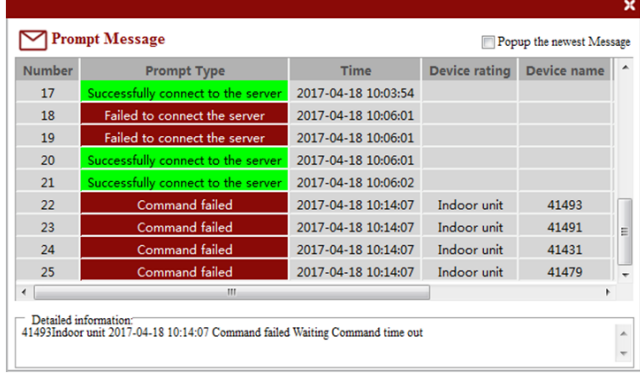

#### **Fig. 80 —Successful and Failed Commands**

The waiting icon also disappears if the command is successfully executed, but no message is displayed in the prompt information. It takes a certain amount of time from successfully executing a command to switching IDU status. Wait about 30 seconds for the IDU to refresh.

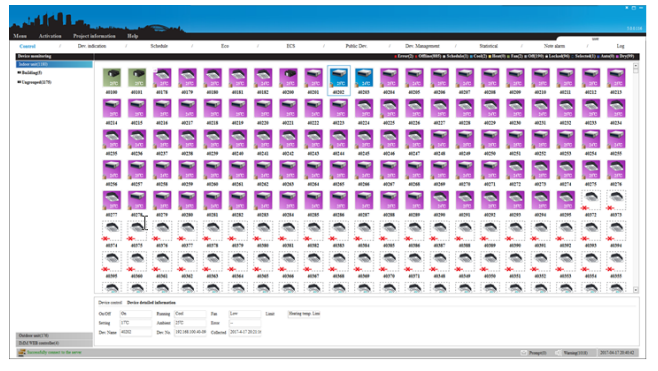

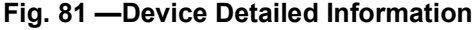

#### Collected:

The time the IDU status was refreshed. The time will be earlier than the current computer time if the IDU has not changed for a long time.

Device No.:

The unique ID of the IDU in the EMM system: "IP-refrigerant system ID-Port No.-IDU network address".

Limit:

The energy saving attribute status of the IDU. The energy saving attributes are introduced in section "Energy Saving Management."

If there are more energy saving attributes in "Limit" for the IDU, a small floating box appears when the cursor hovers over the corresponding text box, displaying the detailed content.

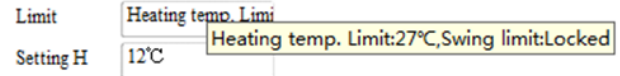

# <span id="page-15-0"></span>**Fig. 82 —Additional Energy Saving Attributes ODU —**

#### RENAMING AN ODU —

1. Double-click the existing name (not the image) of the ODU to be renamed. The ODU name then changes to white text in a red background.

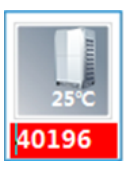

2. To cancel renaming the ODU, click the name of another ODU or press the "Esc" key to change the ODU name to black text in a white background.

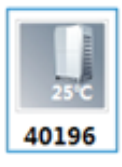

3. Enter the new ODU name in the editable status of ODU name, and press the "Enter" key for confirmation. A saving progress bar will be displayed.

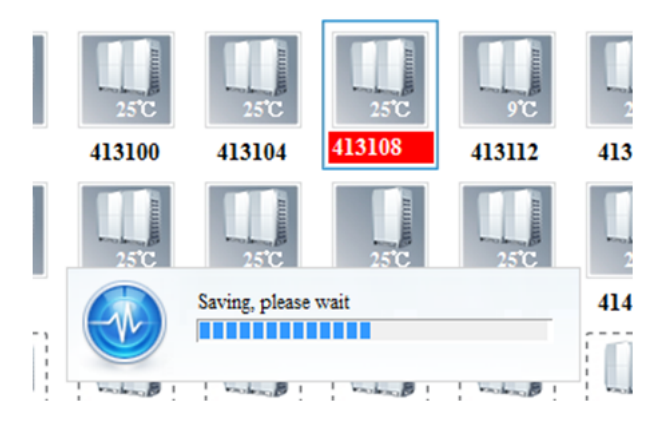

#### **Fig. 83 —Renaming an ODU**

4. Once the ODU name is successfully saved, only a part of the name may be displayed on the interface. The width of each symbol is different, and the number of symbols that can be displayed is not fixed. The excess part will be hidden. When the cursor hovers over the ODU name, a bubble will be displayed showing the full name of ODU — "change name test."

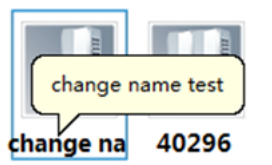

# **Device detailed information**

**Fig. 84 —Change Name Test**

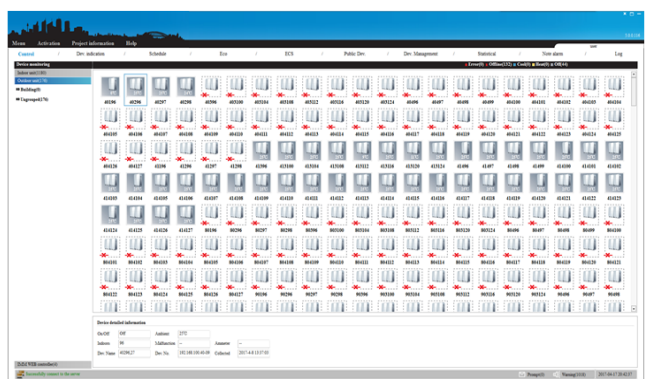

#### **Fig. 85 —Device Information**

Only "Ungrouped" is available in "Outdoor unit" on the left. Groups can be added through "Dev. Management." To add groups, see the "Device Management" section.

All the ODUs are displayed on the right only when "Outdoor unit" is clicked.

#### **Table 3 —Shared group information of IDUs and ODUs**

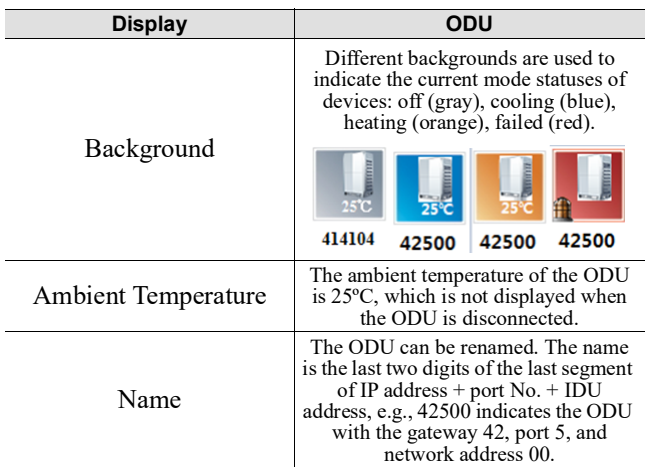

# EMM WEB CONTROL —

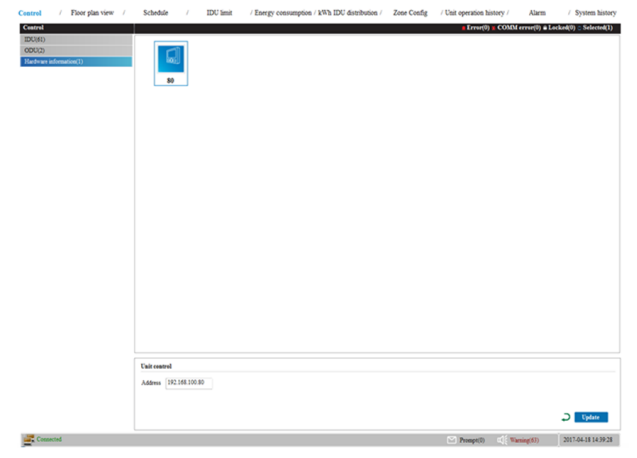

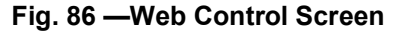

# <span id="page-16-0"></span>**Device Guide —**

The map path of the device guide is the "map" folder on the client installation path. Pictures in jpg format must be placed there before they are imported to the EMM client. The picture size cannot be too large because this may lead to slower display refreshing or a response failure. This parameter is not an absolute parameter that is related to the computer operating system and hardware configuration. If the software interface

locks up after a map is imported, replace the map with a smaller floor plan.

The object of the device guide is group. Level-2 groups are supported in the EMM system.

- There are level-2 groups in level-1 groups
- There are IDUs/ODUs in level-2 groups
- Level-1 groups and level-2 groups can be mapped to maps

Since group creation is introduced in section "[Device](#page-26-0) [Management](#page-26-0)," it is assumed that the following groups have been created and IDUs/ODUs have been added.

Level-1 group: Building

Two level-2 groups exist under this level-1 group

Level-2 groups: 1st floor and 2nd floor

**NOTE:** Devices are displayed by group only on the device guide interface. IDUs and ODUs are displayed at the same time in the group. On other interfaces, devices are classified by IDUs and ODUs and displayed by groups in the IDU and ODU categories (namely, only IDUs or ODUs exist in a group).

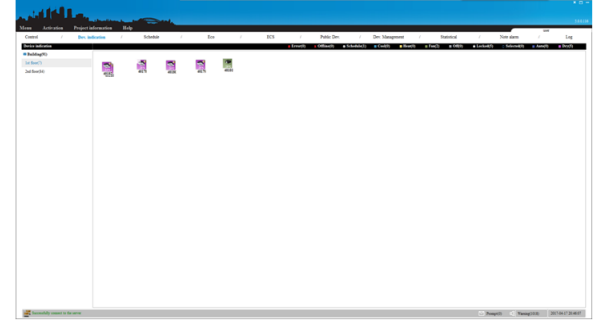

# **Fig. 87 —Device Guide Interface**

# Pictures have been saved in the map folder beforehand.

|               | D:\Program Files (x86)\IMM\map |   |      |
|---------------|--------------------------------|---|------|
| <b>MAY 10</b> |                                | ۰ |      |
|               |                                |   | temp |

**Fig. 88 —Map Folder**

# <span id="page-16-1"></span>**Configuring Corresponding Floor Plan of Group —**

- 1. Right-click a group.
- 2. Select "Replace floor plan" to enter the floor plan configuration mode.

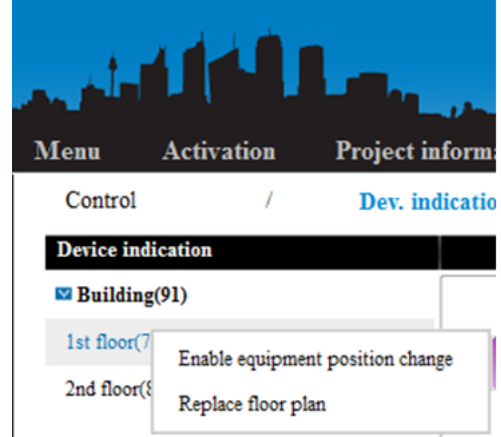

**Fig. 89 —Replace Floor Plan Selection**

3. Select the group for importing pictures on the left side of the interface (e.g. "1st floor"), and select the picture to be imported in the middle of the interface (e.g. "1.jpg").

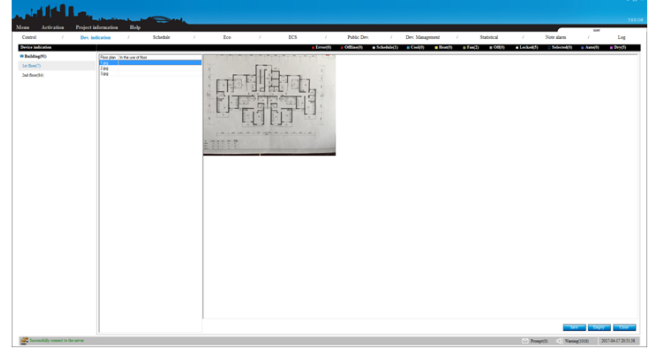

#### **Fig. 90 —Select 1st Floor Picture**

4. Click "Save" to display the saving progress bar.

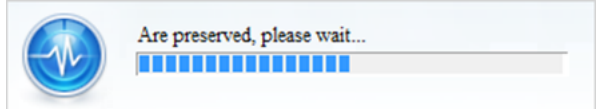

# **Fig. 91 —Saving Progress Bar**

Use the same method to import "2.jpg" for "2nd floor" and import "3.jpg" for "Building."

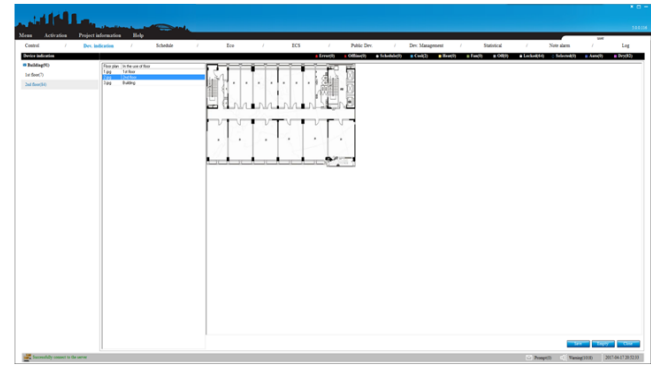

**Fig. 92 —Select 2nd Floor Picture**

- 5. To change the picture corresponding to a group:
	- a. Select the group for changing a picture on the left side (e.g. "2nd floor").
	- b. Select the picture to change in the middle of the interface (e.g. "3.jpg").
	- c. Click "Save" directly.

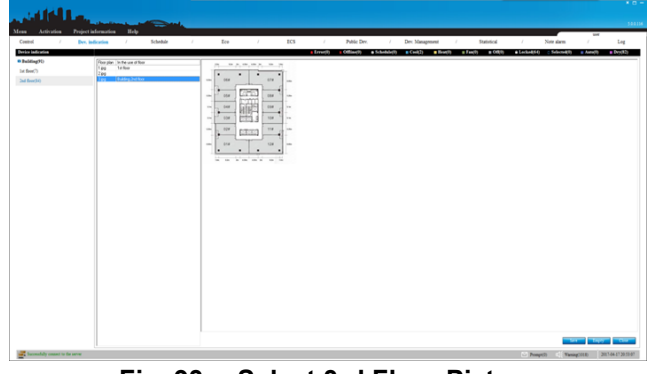

**Fig. 93 —Select 3rd Floor Picture**

**NOTE:** Clicking "Empty" clears the map information of the selected group. For example, "Building" is selected:

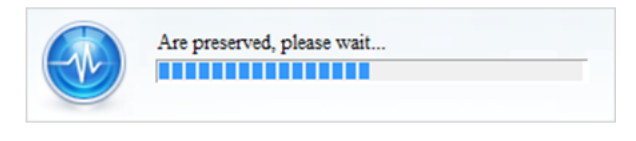

# **Fig. 94 —Saving Progress Bar**

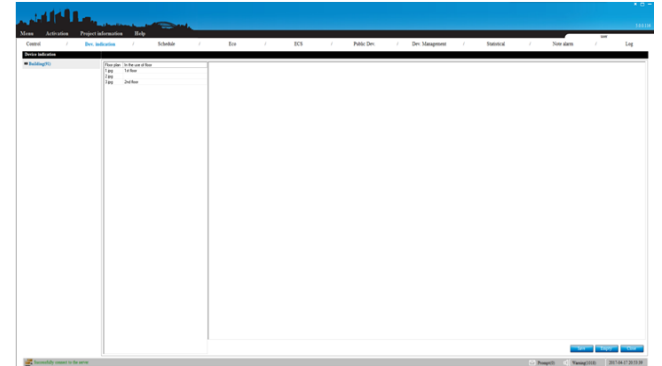

#### **Fig. 95 —Clear Map Information**

Clicking "Close" exits the floor plan configuration mode.

<span id="page-17-0"></span>**Configuring IDU/ODU Positions on a Floor Plan —** IDU/ODU does not appear on the floor plan corresponding to a level-1 group. The IDU/ODU position on a floor plan can be configured in a level-2 group only.

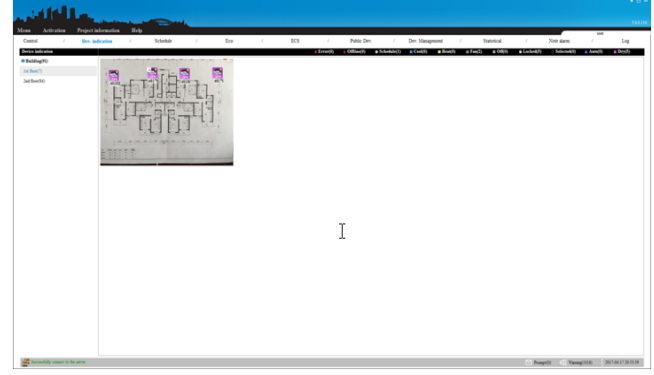

# **Fig. 96 —Configuring IDU/ODU Positions**

6. Right-click on the group, and select "Enable equipment position change."

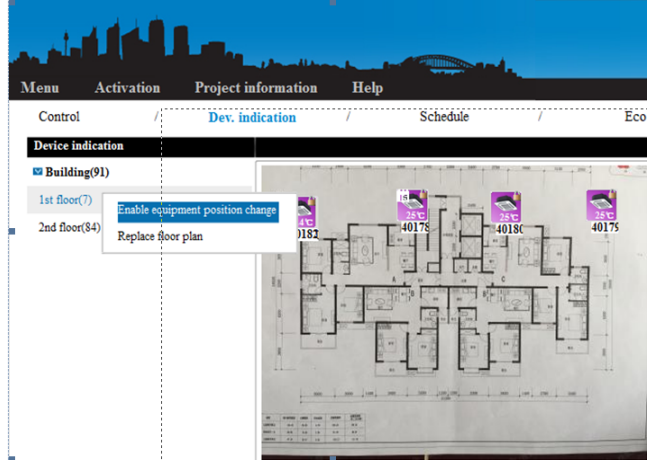

# **Fig. 97 —Enable Position Equipment Change**

7. IDUs are stacked in a position in the initial status. Hold the left mouse button on the device name (not the picture), and drag the mouse to move the device.

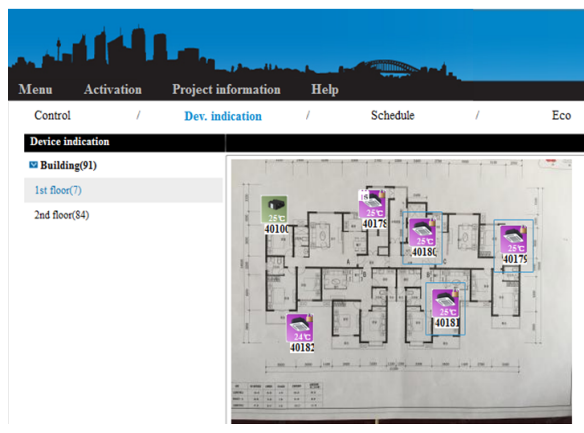

**Fig. 98 —Move Device**

- 8. If the resolution of the imported floor plan is large, the plan cannot be fully displayed in the software window. Hold the right mouse button in the blank area of the plan, and drag the mouse to move the plan.
- 9. Right-click the group, and select "Stop equipment position change." The device position cannot be moved. After stopping the equipment position change, you can hold the right mouse button to move the whole plan.

<span id="page-18-0"></span>**Querying and Controlling Device Status —** The IDU and ODU status can be viewed and IDUs can be controlled (consistent with device monitoring) in the device guide.

- 1. Select the device to be controlled. A device can be selected by clicking the picture only (not the name).
- 2. Right-click to display the corresponding window.

If you right-click an ODU, the displayed window shows the detailed device information only (i.e. the detailed information about the right-clicked ODU).

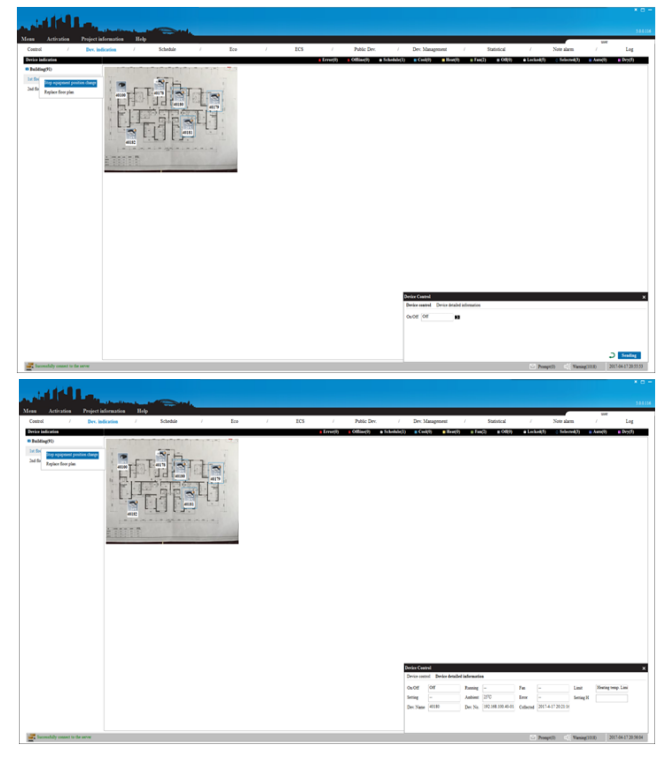

**Fig. 99 —ODU Detailed Device Information**

If you right-click an IDU, the displayed window shows the device control information and detailed device information regardless of whether the selected devices include ODUs (i.e. the detailed information about the right-clicked IDU).

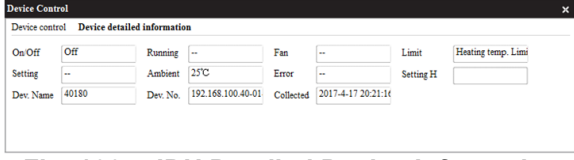

#### **Fig. 100 —IDU Detailed Device Information**

The control mode is consistent with device monitoring, so a detailed description is not provided here.

Select the relevant parameter, and click the "Sending" button. If the selected devices include ODUs, they will be filtered out automatically and the ODU control command will not be sent.

In the "Device detailed information" window, the displayed device can be switched by clicking and right-clicking. The difference is that clicking will de-select the originally selected device and it selects the unselected device. Right-clicking will not change the selected status of the IDU.

The detailed information of IDU 40180 is originally displayed.

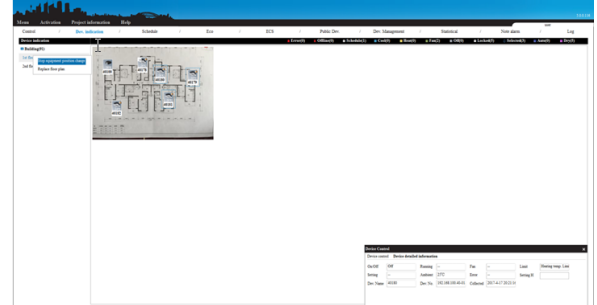

#### **Fig. 101 —Device Detailed Information Window**

Click 40100 to cancel its selected status. The detailed information of 40100 is displayed.

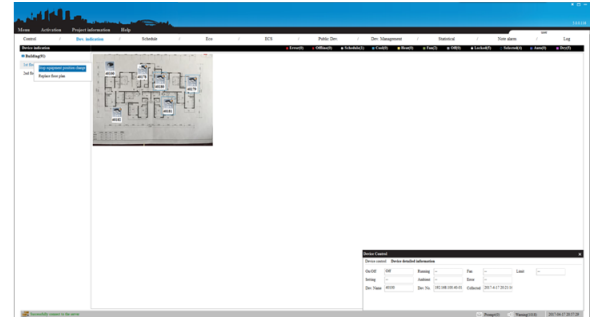

# **Fig. 102 —IDU 40100 Detailed Information**

Right-click 40178. Its selected status will not change, and the detailed information of 40178 will be displayed.

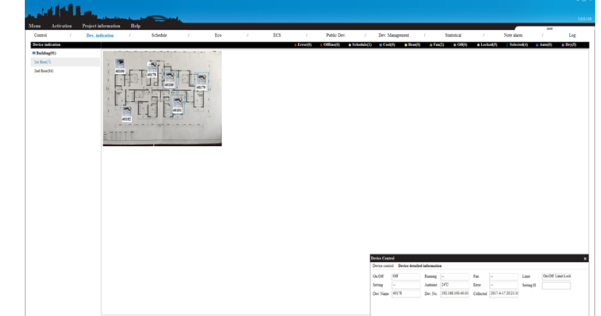

**Fig. 103 —IDU 40178 Detailed Information**

<span id="page-19-0"></span>**Schedule Management —** A schedule can be added in schedule management:

- Four control commands of a specified time can be executed for a schedule
- Each schedule is provided with an independent date of execution

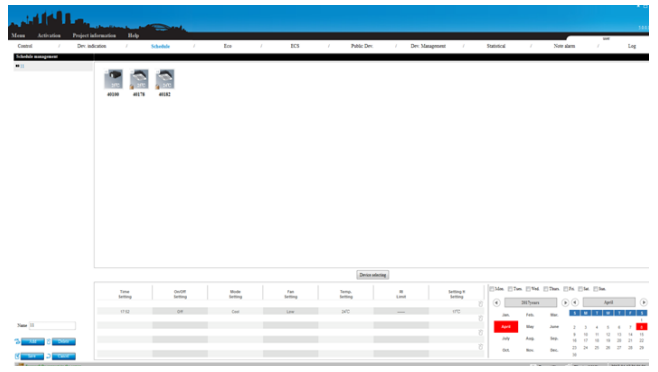

# **Fig. 104 —Schedule Management**

#### ADDING A SCHEDULE —

1. Click the "Add" button. The cursor appears in the text box behind "Name." Enter a name (e.g. October Schedule).

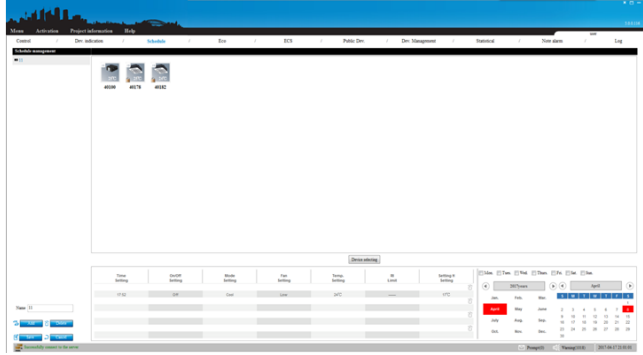

#### **Fig. 105 —Add a Schedule**

- 2. Click "Device selecting," and select the device for schedule execution in the displayed window.
	- a. "Selected device" and "Non-selected device" are displayed on the left. Click "Non-selected device," and add the IDU to be selected.

Selected device and non-selected device are consistent with the group information in device monitoring, and the quantity statistics are contained in "()" behind the group name. If the quantity for the 1st floor in a building under "Selected device" is 0, selected devices do not contain IDUs for this group.

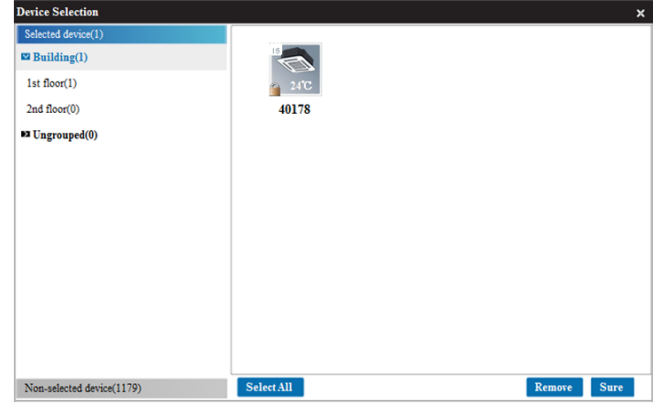

**Fig. 106 —Device Selection**

b. Select an IDU (the same as the selection method in device monitoring), and click "Add." The corresponding selected device will be added to selected devices, and the corresponding statistics will also change.

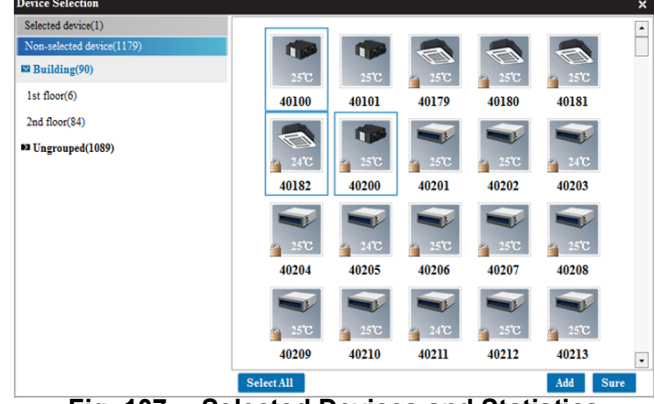

# **Fig. 107 —Selected Devices and Statistics**

The four IDUs in the group of 1st floor in a building under "Non-selected device" have been transferred to the corresponding group of "Selected device." The corresponding statistical data of "Selected device" and "Non-selected device" will also change.

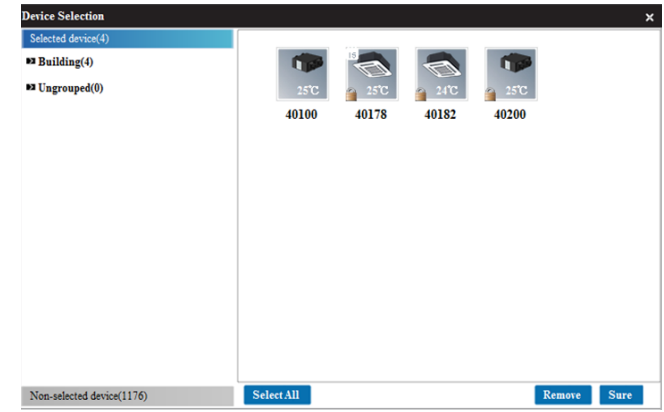

#### **Fig. 108 —Four IDUs in First Floor Group**

- Click "Sure" to confirm this change. "Sure" is not clicked in this example.
- Click "Selected device," and select the device for removing a schedule from the added devices.

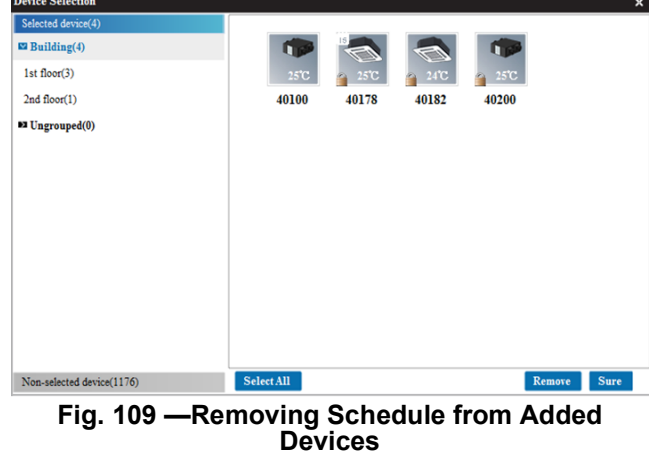

Click "Remove" to move the selected device back to "Non-selected device" from "Selected device."

| <b>Device Selection</b>                       |            |       |              |               |        | $\pmb{\times}$           |
|-----------------------------------------------|------------|-------|--------------|---------------|--------|--------------------------|
| Selected device(3)                            |            |       |              |               |        | $\overline{\phantom{0}}$ |
| Non-selected device(1177)                     |            |       |              |               |        |                          |
| <sup>2</sup> Building(88)                     | 25°C       | a svo | a sam        | zк            | 25°C   |                          |
| <sup>2</sup> Ungrouped(1089)                  | 40101      | 40179 | 40180        | 40181         | 40200  |                          |
|                                               |            |       |              |               |        |                          |
|                                               |            |       |              |               |        |                          |
|                                               | 25°C       | 25°C  | $24^{\circ}$ | 25°C          | 24°C   |                          |
|                                               | 40201      | 40202 | 40203        | 40204         | 40205  |                          |
|                                               |            |       |              |               |        |                          |
|                                               | 25°C       | 25°C  | 25°C         | 25°C          | 25°C   |                          |
|                                               | 40206      | 40207 | 40208        | 40209         | 40210  |                          |
|                                               |            |       |              |               |        |                          |
|                                               | ٣Ŀ         | ۳Ŀ    | ۳Ŀ           | $\rightarrow$ | ٣I     |                          |
|                                               | 24°C       | 25°C  | 25°C         | 25°C          | 25°C   |                          |
|                                               | 40211      | 40212 | 40213        | 40214         | 40215  | $\overline{\phantom{a}}$ |
|                                               | Select All |       |              |               | Add    | Sure                     |
| <b>Device Selection</b><br>Selected device(3) |            |       |              |               |        | $\mathbf{x}$             |
|                                               |            |       |              |               |        |                          |
| $\boxtimes$ Building(3)                       | п          |       |              |               |        |                          |
| 1st floor(3)                                  | 25°C       | 30    |              |               |        |                          |
| 2nd floor(0)                                  | 40100      | 40178 | 40182        |               |        |                          |
| <sup>2</sup> Ungrouped(0)                     |            |       |              |               |        |                          |
|                                               |            |       |              |               |        |                          |
|                                               |            |       |              |               |        |                          |
|                                               |            |       |              |               |        |                          |
|                                               |            |       |              |               |        |                          |
|                                               |            |       |              |               |        |                          |
|                                               |            |       |              |               |        |                          |
|                                               |            |       |              |               |        |                          |
|                                               |            |       |              |               |        |                          |
|                                               |            |       |              |               |        |                          |
|                                               |            |       |              |               |        |                          |
| Non-selected device(1177)                     | SelectAll  |       |              |               | Remove | Sure                     |

**Fig. 110 —Move Devices from Selected Devices to Non-Selected Devices**

Click "Sure" to confirm this modification, or click "X" in the upper right corner to exit the device selection interface and to cancel this modification.

3. Four control commands at a specified time can be executed for the added schedule.

The command is shown in the following figure:

"Execute the power-off command at 17:52"

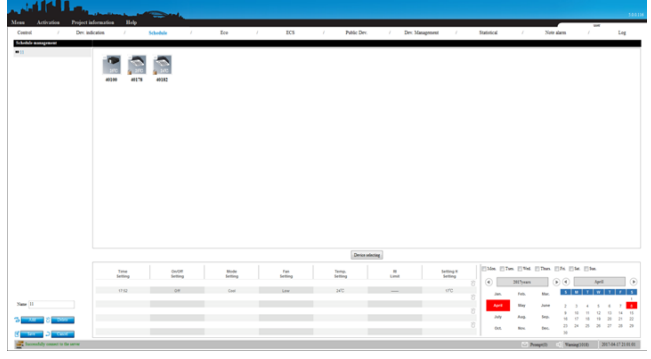

**Fig. 111 —Control Commands Executed for Added Schedule**

4. Select the time for execution:

Click the month in the red box to display the corresponding month in the blue box. When any date is selected, the corresponding date and month will change to red. For example, select December 1 to December 3 or

any day from Monday to Sunday. In this way, selecting a schedule will change to the weekly timing function.

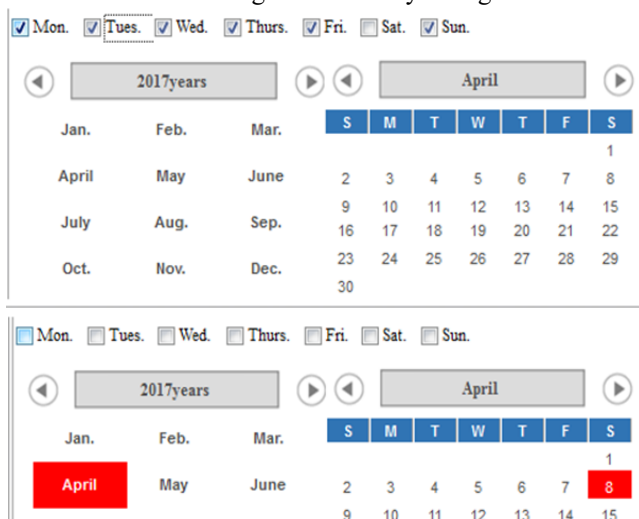

# **Fig. 112 —Change to Weekly Timing Function**

 $16$  $17$ 

23  $24$ 25 26 27 28 29

 $30$ 

18 19 20 21  $22$ 

5. Click "Save" to display the saving progress bar.

Sep.

Dec.

July

Oct.

Aug.

Nov.

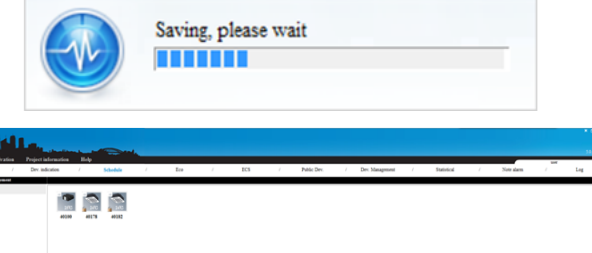

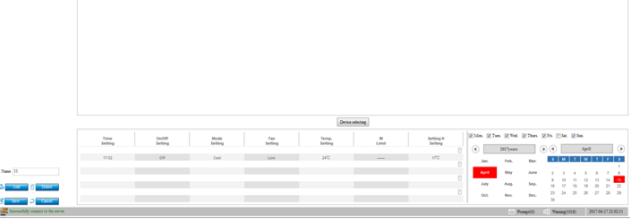

If some filled in parameters are incomplete, the corresponding prompt is displayed.

Time, air conditioner object, and control command are not selected:

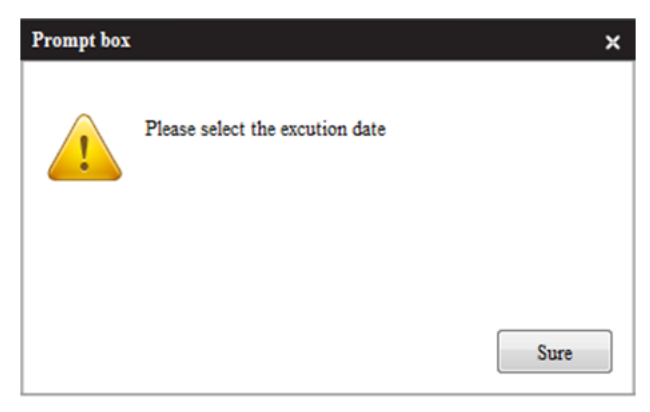

**Fig. 113 —Prompt if Missing Parameters**

If a complete control command is not selected, (e.g. only "On" is selected, but other parameters are not):

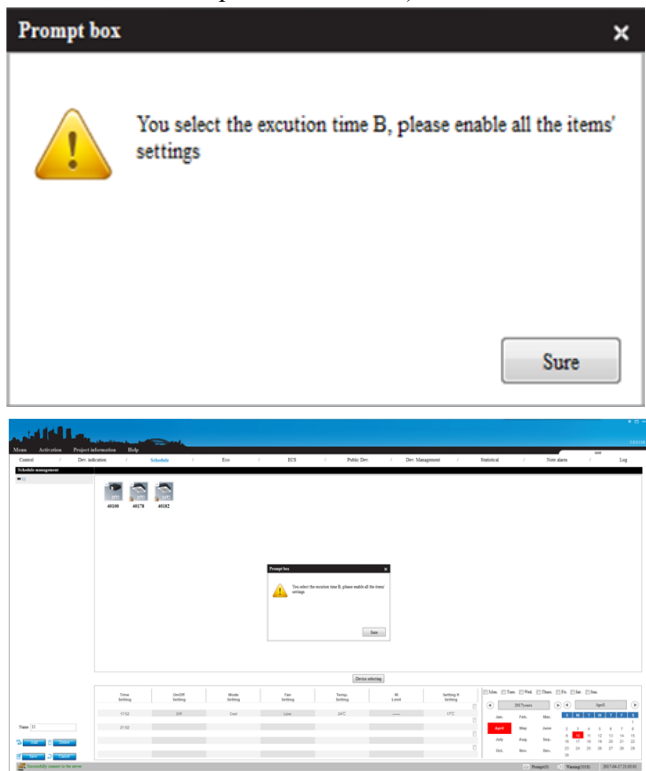

# **Fig. 114 —Prompt if Complete Control Command is not Selected**

When an exiting schedule is modified or a schedule is created but not saved in schedule management and the interface is switched, the system will display a prompt. Click "Sure" to go to another window without saving the current modification. Select "Cancel" to stay in the original interface. Be sure to click "Save."

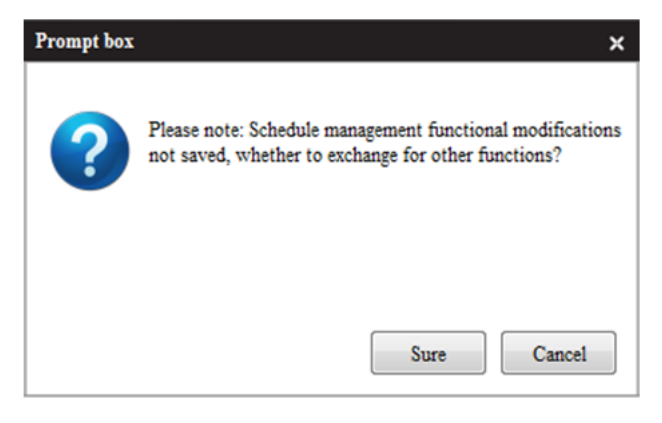

# **Fig. 115 —Prompt if Exiting without Saving** MODIFYING A SCHEDULE -

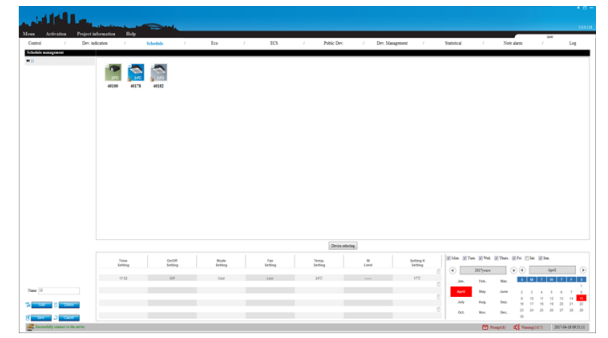

#### Change the execution date:

V Mon. V Tues. V Wed. V Thurs. V Fri. V Sat. V Sun.  $\left( \blacktriangleleft \right)$ 2017years ኈ  $\circledast$ July ∩ Jan. Feb. Mar May June Apri  $\overline{2}$  $\overline{3}$  $\overline{4}$ 5 6 8  $\overline{9}$  $10$  $11\,$  $12$  $13<sub>1</sub>$  $14$ 15 Aug. Sep. 16  $17$ 18  $19 \quad 20$ 21 22 23 24 25 26 27 28 29 Oct. **Nov** Dec. 30  $31$ 

# **Fig. 117 —Change Execution Date**

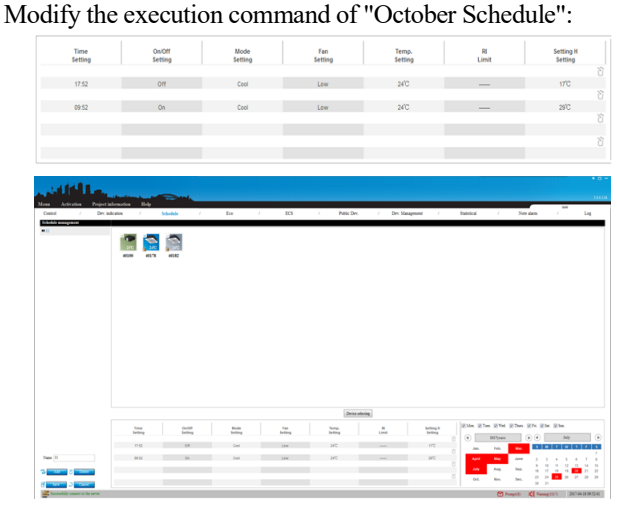

# **Fig. 118 —Modify Execution Command**

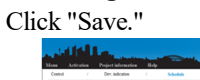

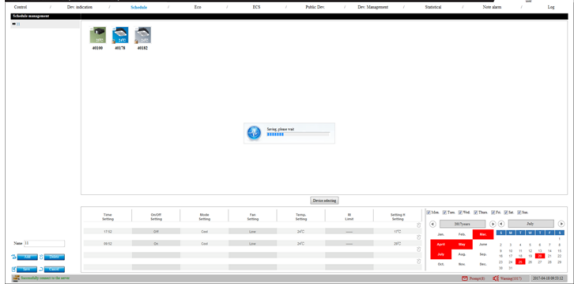

#### DELETING A SCHEDULE —

- 1. Select the schedule to be deleted.
- 2. Click "Delete."
- 3. Click "Sure" in the displayed prompt box.

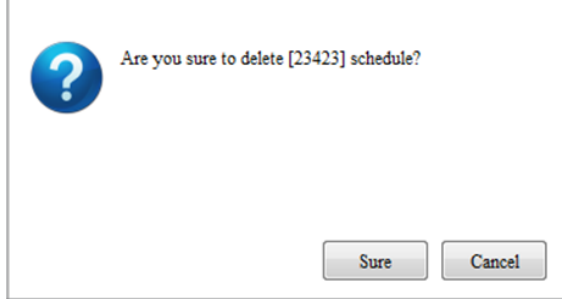

**Fig. 119 —Verification to Delete Schedule**

**Fig. 116 —Modify Schedule**

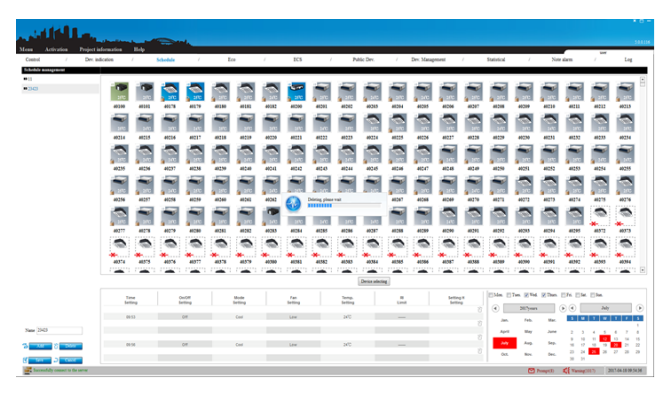

**Fig. 120 —Schedule Deleted**

# **ENERGY SAVING MANAGEMENT**

<span id="page-22-0"></span>A series of energy saving commands can be sent to IDUs on the energy saving management interface.

|                        | LOCK the minimum temperature or IDO Cooling                                                                                                    |
|------------------------|----------------------------------------------------------------------------------------------------|
| Cooling temp.          | $20^{\circ}$ C<br>$23^{\circ}$ C<br>$17^{\circ}$ C<br>$18^{\circ}$ C<br>$19^{\circ}$ C<br>$21^{\circ}$ C<br>$22^{\circ}$ C<br>Unlocked                            |
| Limit                  | $24^{\circ}$ C<br>$25^\circ$ C<br>$26^\circ$ C<br>$27^\circ$ C<br>$28^\circ$ C<br>$30^{\circ}$ C<br>$29^{\circ}$ C                                                |
|                        | On/Off Limit Unlock swite Setting<br>Unlocked<br>Cooling temp. Limit<br><b>Setting</b><br>Fan speed limit<br>$\overline{\mathbf{v}}$                              |
|                        | Lock the maximum temperature of IDU heating                                                                                                    |
|                        | $12^{\circ}$ C<br>$13^{\circ}$ C<br>$14^{\circ}$ C<br>$15^{\circ}$ C<br>$16^{\circ}$ C<br>$17^{\circ}$ C<br>$18^{\circ}$ C<br>Unlocked                            |
| Heating temp.<br>Limit | $20^{\circ}$ C<br>$21^{\circ}$ C<br>$22^{\circ}$ C<br>$23^{\circ}$ C<br>$25^\circ$ C<br>$19^{\circ}$ C<br>$24^{\circ}$ C<br>$26^{\circ}$ C<br>Cooling temp. Limit |
|                        | $28^\circ$ C<br>$30^{\circ}$ C<br>$29^\circ$ C<br>$27^\circ$ C                                                                                                    |
|                        | Heating temp. Limit 27°C<br><b>Swing limit</b><br><b>Setting</b><br>Modes limit<br><b>Setting</b><br>$\boldsymbol{\wedge}$<br>ы                                   |
|                        | Locked On: The IDU does not respond to the power-off command; Locked Off: The IDU does<br>not respond to the power-on command.                                    |
|                        |                                                                                                    |
|                        | Unlock switch                                                                                                    |
| On/OffLimit            | Locked On                                                                                                    |
|                        | <b>Locked Off</b>                                                                                                    |
|                        | Unlock swite FA<br>On/Off Limit<br><b>Setting</b>                                                                                                    |
|                        |                                                                                                    |

Fan speed limit | Lock the IDU fan speed

|                                            | Unlocked                                                                                                    |
|--------------------------------------------|----------------------------------------------------------------------------------------------------|
|                                            | High                                                                                                    |
|                                            | Medium                                                                                                    |
|                                            | Low                                                                                                    |
|                                            | Auto                                                                                                    |
|                                            | Fan speed limit Unlocked<br>$\wedge$ Setting                                                                                        |
|                                            | Lock the IDU mode: cooling and heating; the IDU does not respond to the power-on<br>command other than the locking mode.            |
|                                            | Unlocked                                                                                                    |
|                                            | Cool                                                                                                    |
| <b>Modes Limit</b>                         | Heat                                                                                                    |
|                                            | Fan                                                                                                    |
|                                            | Drv<br>On/Off Limit<br><b>Setting</b>                                                                                               |
|                                            | Auto                                                                                                    |
|                                            | Modes limit<br>$\boldsymbol{\wedge}$<br><b>Setting</b>                                                                              |
|                                            | Lock horizontal swing                                                                                                    |
| Swing limit                                | Unlocked<br>Fan speed limit<br><b>Setting</b><br>ocked<br>$\overline{\wedge}$ Setting<br><b>Swing limit</b><br>Locked               |
|                                            | Lock the remote controller function: The IDU does not respond to any control command of the                                         |
|                                            | remote controller.                                                                                                    |
| <b>RIllimit</b>                            | Unlocked<br>Locked<br><b>Setting</b><br>RI limit Unlocked                                                                           |
|                                            | $\overline{\mathbf{v}}$                                                                                                    |
|                                            | Lock the XYE communication of IDU: The IDU does not respond to any control<br>command of XYE end, e.g., a two-way wired controller. |
| <b>Lock XYE end</b><br><b>New function</b> | Unlocked<br>RI limit U<br><b>Setting</b><br>Locked                                                                                  |
|                                            | WC Limit Unlocked<br>$\wedge$ Setting                                                                                               |

**Fig. 121 —Energy Saving Management Interface**

Every energy saving attribute is corresponding to a "Setting" button. Only the corresponding energy saving attribute will be sent when the related "Setting" button is clicked.

#### <span id="page-22-1"></span>**Setting Energy Saving Attributes —**

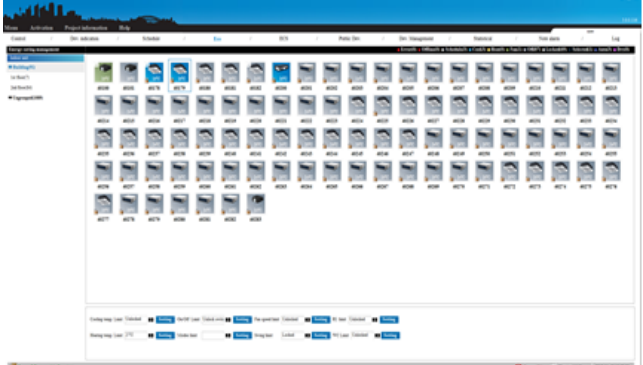

#### **Fig. 122 —Setting Energy Saving Attributes**

- 1. Select the IDU for sending a command. The operations are the same as those on the device monitoring interface.
- 2. Select the energy saving attribute to be sent.
- 3. Click the corresponding "Setting" button.

For example, to send the cooling temperature limit 20ºC, heating temperature limit 24ºC, and RI limit "Locked":

Select 20ºC behind "Cooling temp. Limit," and click "Setting."

4. Send the next command after the command is completed (the timing icon disappears). Otherwise, sending more control commands may cause conflicts, which may lead to command execution failure or it may prevent the command from being executed.

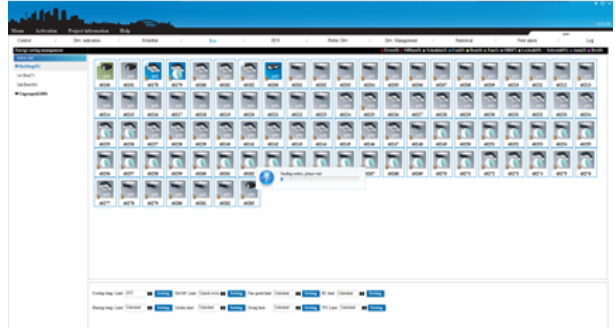

5. Select 24ºC behind "Heating temp. Limit" and click "Setting."

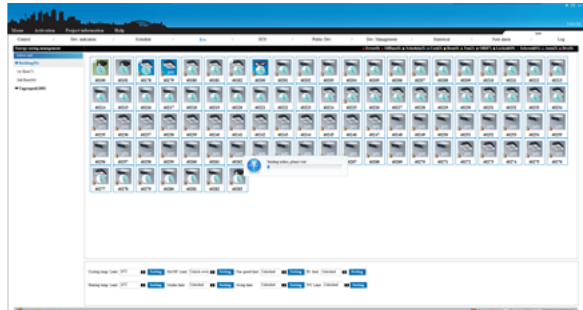

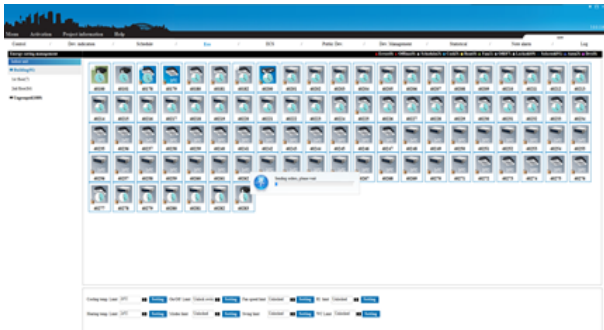

6. Select "Locked" behind "RI Limit," and click "Setting."

| -<br><b>Authorities</b><br><b>Canada</b>                                                           | Federick Information<br>Don Advisores        | <b>Hotel</b>                                     | Schulzki                                           |                                                    | <b>Corp.</b>                                                                                                    |                                                               | <b>BOS</b>                                  | ×                                                                                 |                             | <b>Punto</b> Dan          |                                  | <b>Tel: Vienprison</b>                     |                                            |                                             | <b>Statistical</b>                                                                                                   |                                      |                                 | <b>Suite alants</b>                     | $-$                          | <b>Log</b>                                                                                            |
|----------------------------------------------------------------------------------------------------|----------------------------------------------|--------------------------------------------------|----------------------------------------------------|----------------------------------------------------|----------------------------------------------------------------------------------------------------|---------------------------------------------------------------|---------------------------------------------|-----------------------------------------------------------------------------------|-----------------------------|---------------------------|----------------------------------|--------------------------------------------|--------------------------------------------|---------------------------------------------|----------------------------------------------------------------------------------------------------|--------------------------------------|---------------------------------|-----------------------------------------|------------------------------|----------------------------------------------------------------------------------------------------|
| <b>Stray critic Astronome</b><br>œ<br><b>W Building Pla</b><br>lated to<br>34 live30<br>* Language | $60 +$<br>stice.<br>$-$<br>$-$<br><b>ALC</b> | store.<br>and a<br>$-$<br>o<br>er.<br><b>ATT</b> | 61%<br>antas.<br>and of<br>ге<br>$-$<br><b>ALC</b> | 4474<br><b>MOV</b><br>acts.<br>acts.<br><b>ADM</b> | m<br><b>ALM</b><br>et al.<br>ant on<br><b>MEST</b><br>$-$<br>at at<br>÷<br><b>ADM</b><br><b>ACKE</b><br><b>ADR</b>                                                                                | <b>ALK</b><br><b>ALC UN</b><br>ana.<br>$-$<br>$\sim$<br>ecss. | n<br>$-0.54$<br><b>ALC UN</b><br>and .<br>Ω | <b>ADS</b><br><b>ALC US</b><br>ana.<br><b>Contract Contract Contract Contract</b> | <b>ADA</b><br>and a<br>ana. | actual.<br>antar<br>and . | active.<br>$rac{1}{2}$<br>and an | acus.<br>act in<br>and-<br>æ<br><b>ADM</b> | $100-100$<br><b>MET</b><br>$m + n$<br>ana. | <b>ADF</b><br>ant in<br>and an<br>ш<br>ers. | <b>County Colombia Committee of the Party County of the United States</b><br>ant let<br>$m_{\rm H}$<br>$\frac{1}{2}$ | <b>ACTA</b><br>$-$<br>$\overline{a}$ | -<br><b>ACTS</b><br>$-$<br>ers. | $-0.001$<br>and in<br>٠<br>400<br>ALC N | 601<br>ant to<br>$-$<br>ers. | <b><i><u>School Committee States</u></i></b><br>ens.<br>antra.<br>-<br>n<br>$\frac{1}{2}$<br>n<br>$-$ |
|                                                                                                    | Colleging Last 277<br>Henry may Lear 241     |                                                  |                                                    |                                                    | In the late of the country of the parties to be a first of the later and there<br><b>In Case of State Column 20 and 5 and 5 and 5 and 5 and 5 and 5 and 5 and 5 and 5 and 5 and 5 and 5 and 5</b> |                                                               |                                             | Links & Long Wine Links & Long                                                    |                             |                           |                                  |                                            |                                            |                                             |                                                                                                    |                                      |                                 |                                         |                              |                                                                                                    |
| of teacher specializers                                                                            |                                              |                                                  |                                                    |                                                    |                                                                                                    |                                                               |                                             |                                                                                   |                             |                           |                                  |                                            |                                            |                                             |                                                                                                    |                                      |                                 | Physical Persons Divisional             |                              |                                                                                                    |

A prompt message is generated if command sending fails:

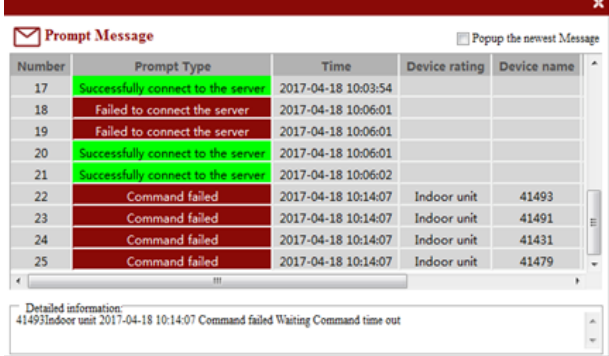

# **Fig. 123 —Prompt for Failed Command Sending**

A prompt box is displayed if "Setting" is clicked without selecting a device.

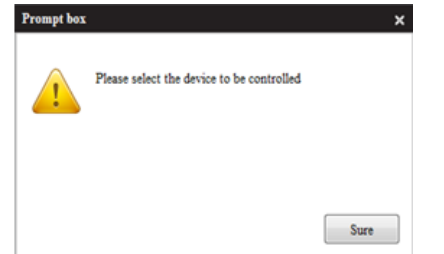

#### **Fig. 124 —Prompt if Setting Clicked Without Selecting Device**

VIEWING CURRENT ENERGY SAVING ATTRIBUTES OF DEVICE — View the energy saving attribute status in device monitoring.

The figure below shows the energy saving attribute status of 40178:

| Limit            | On Off Limit Lock |                                                                                     |
|------------------|-------------------|-------------------------------------------------------------------------------------|
| Setting H        | $12^{\circ}$ C    | On/Off Limit:Locked On,Cooling temp.<br>Limit:20°C, Heating temp. Limit:24°C, Swing |
| Cooling temp $-$ |                   | limit:Locked                                                                        |

**Fig. 125 —Energy Saving Attributes of 40178**

| Council<br>٠                        | On advance        | ×            | School                                 | ×.             |             | box            |                  | <b>BOX</b>      | $\mathcal{L}$                              |                 | <b>Patie Des</b>                   |               | (a) Vangeneer                                                                        |                 |              | <b>Sabine 4</b> | ٠               |                | <b>Supporter</b> | $\overline{\phantom{a}}$ | <b>Lag</b>     |
|-------------------------------------|-------------------|--------------|----------------------------------------|----------------|-------------|----------------|------------------|-----------------|--------------------------------------------|-----------------|------------------------------------|---------------|--------------------------------------------------------------------------------------|-----------------|--------------|-----------------|-----------------|----------------|------------------|--------------------------|----------------|
| <b>Best of American Corp.</b><br>-- |                   |              |                                        |                |             |                |                  |                 |                                            |                 |                                    |               | a book continued a banked a cost a book short a more a country to book a sock a book |                 |              |                 |                 |                |                  |                          |                |
| * building File                     |                   |              |                                        |                |             |                |                  |                 |                                            |                 |                                    |               |                                                                                      |                 |              |                 |                 |                |                  |                          | ۰              |
| <b>B</b> Lagrange E 1989            |                   |              |                                        |                |             |                |                  |                 |                                            |                 |                                    |               |                                                                                      |                 |              |                 |                 |                |                  |                          |                |
|                                     | $-$               | $m_{\rm H}$  | <b>ALC</b>                             | <b>ALC</b>     | $-$         | $-$            | ena:             | $\frac{1}{2}$   | <b>ACCH</b>                                | <b>ADE</b>      | ector.                             | $rac{1}{2}$   | and an                                                                               | actas           | $rac{1}{2}$  | <b>ACHE</b>     | $rac{1}{2}$     | $-0.04$        | $rac{1}{2}$      | $-0.0$                   | $-0.5$         |
|                                     |                   |              |                                        |                |             |                |                  |                 |                                            |                 |                                    |               |                                                                                      |                 |              |                 |                 |                |                  |                          | ×              |
|                                     | ٠<br><b>All A</b> | and a        | and an                                 | <b>ARCHIVE</b> | and sale    | <b>ACCA</b>    | anche            | <b>ALC UN</b>   | $\frac{1}{2}$                              | ALC N           | antar                              | $m \times n$  | and in                                                                               | $-$             | $m \times n$ | anche           | $-$             | <b>ACTS</b>    | $\frac{1}{2}$    | $-0.04$                  | <b>ALCOHOL</b> |
|                                     |                   |              |                                        |                |             |                |                  |                 |                                            |                 |                                    |               |                                                                                      |                 |              |                 |                 |                |                  |                          |                |
|                                     |                   |              |                                        |                |             |                |                  |                 |                                            |                 |                                    |               |                                                                                      |                 |              |                 |                 |                |                  |                          |                |
|                                     | $-$               | <b>APR</b>   | $-$                                    | 2000           | and the     | -              | and a            | <b>ATA</b>      | and a                                      | ALC U           | and .                              | <b>ALC AN</b> | se c                                                                                 | and an          | and an       | ant to          | and in          | ALC U          | $\frac{1}{2}$    | ALC U                    | 2000           |
|                                     |                   |              |                                        |                |             |                |                  |                 |                                            |                 |                                    |               |                                                                                      |                 |              |                 |                 |                |                  |                          | n              |
|                                     | 40%               |              | <b>ATTN</b>                            |                | <b>ATM</b>  | <b>ATM</b>     | <b>ATM</b>       | <b>ATM</b>      | <b>ATM</b>                                 | <b>ALC UNIT</b> | 404                                | <b>ALC US</b> | <b>ATM</b>                                                                           | <b>ATM</b>      | <b>ALC N</b> | ×               | $\overline{a}$  | $\overline{a}$ | $\overline{a}$   | ers                      | ALC N          |
|                                     |                   |              |                                        |                |             |                |                  |                 |                                            |                 |                                    |               |                                                                                      |                 |              |                 |                 |                |                  |                          |                |
|                                     | <b>ACC</b>        | ers          | <b>ALC</b>                             | $-0.00$        | 600         |                | <b>ATM</b>       | <b>ALCOHOL:</b> | <b>ATM</b>                                 | <b>ATM</b>      | <b>ALC UNIT</b>                    | <b>ATM</b>    |                                                                                      | <b>ADM</b>      |              | <b>ADA</b>      | <b>ATM</b>      | <b>ACH</b>     | <b>ATM</b>       | $\sim$                   | ers.           |
|                                     |                   |              |                                        |                |             |                |                  |                 |                                            |                 |                                    |               |                                                                                      |                 |              |                 |                 |                |                  |                          |                |
|                                     |                   |              |                                        |                |             |                |                  |                 |                                            |                 |                                    |               |                                                                                      |                 |              |                 |                 |                |                  |                          |                |
|                                     | <b>AFT</b>        | <b>ALC Y</b> | an's                                   | ÷              | <b>APTS</b> | ÷              | <b>COL</b>       | <b>CHE</b>      | m                                          | <b>AN</b>       | <b>ALCOHOL</b>                     | -             |                                                                                      | <b>ALCOHOL:</b> |              | <b>ATM</b>      | <b>ALCOHOL:</b> | <b>AN</b>      | <b>AN</b>        | gins.                    | gins           |
|                                     |                   |              |                                        |                |             |                |                  |                 |                                            |                 |                                    |               |                                                                                      |                 |              |                 |                 |                |                  |                          |                |
|                                     | $-$               | <b>AND</b>   | <b>AND</b>                             | <b>AND</b>     | <b>ATM</b>  | <b>ATA</b>     | <b>ALCOHOL:</b>  | exe             | <b>AN</b>                                  | <b>ATM</b>      | <b>ALCOHOL:</b>                    | <b>ALC TO</b> | ÷                                                                                    | <b>ALC US</b>   | ana.         | <b>APRIL</b>    | <b>ALCOHOL:</b> | ent.           | <b>AND</b>       | en.                      | $\frac{1}{2}$  |
|                                     |                   |              |                                        |                |             |                |                  |                 |                                            |                 |                                    |               |                                                                                      |                 |              |                 |                 |                |                  |                          | ÷              |
|                                     |                   |              | Determined Better bracket talks writer |                |             |                |                  |                 |                                            |                 |                                    |               |                                                                                      |                 |              |                 |                 |                |                  |                          |                |
|                                     | <b>Dallah</b>     | <b>W</b>     | <b>Passage State</b>                   |                | $^{12}$     | <b>Shifton</b> | <b>Last</b>      |                 | Staff Law Could Understand DeCountry large |                 |                                    |               |                                                                                      |                 |              |                 |                 |                |                  |                          |                |
|                                     | <b>Selling</b>    | ×            | new 25                                 |                | <b>Saw</b>  |                | <b>Service W</b> | <b>COL</b>      | <b>South Adapt</b>                         |                 | point Thickness area (making have) |               |                                                                                      |                 |              |                 |                 |                |                  |                          |                |

The energy saving attribute status of 40285 is "——": 40285 does not have any energy saving attribute status.

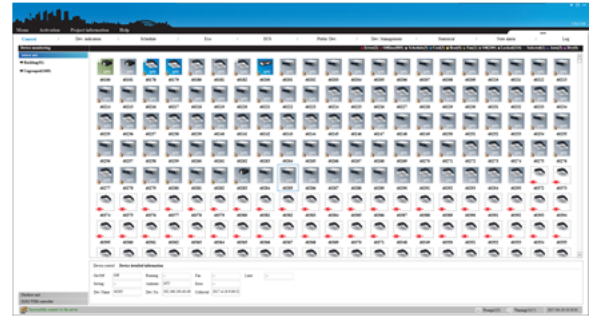

# <span id="page-23-0"></span>**Energy Consumption Statistics —**

The initial interface is in the locked state.

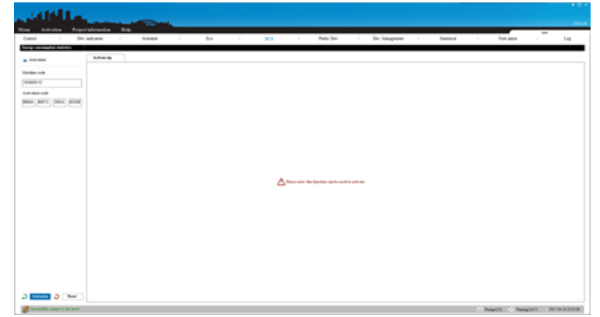

**Fig. 126 —Energy Consumption Statistics Lock State**

Each machine code is mapped to one activation code. In the actual project, the field debugging engineer sends this machine code to the R&D department. The R&D department will send the activation code corresponding to this machine code to the field. The same client does not need to be activated repeatedly. Different clients need to be activated once even if they are connected to the same server. When a client is connected to different servers, it needs to be activated each time the server is switched.

Enter the corresponding activation code. The following prompt is displayed after unlocking succeeds.

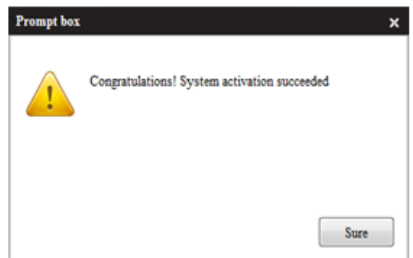

**Fig. 127 —Successful Unlock**

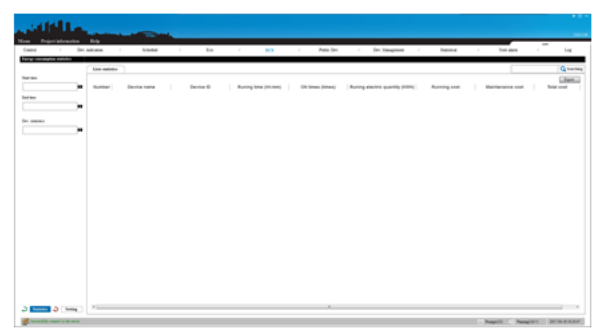

If the activation code is wrong, unlocking will fail and the system will stay at the locking interface.

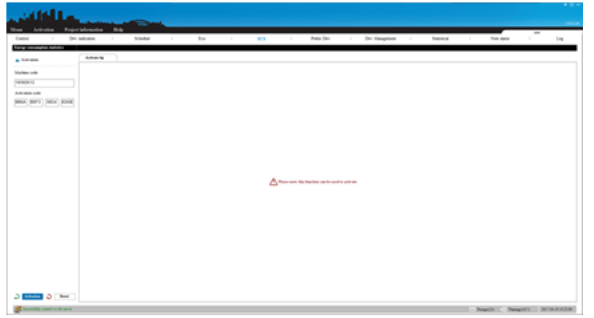

**Fig. 128 —Locking Interface**

After unlocking succeeds, select the time segment (July 1, 2015 to September 17, 2015) for exporting electricity data. The minimum statistical time unit is day.

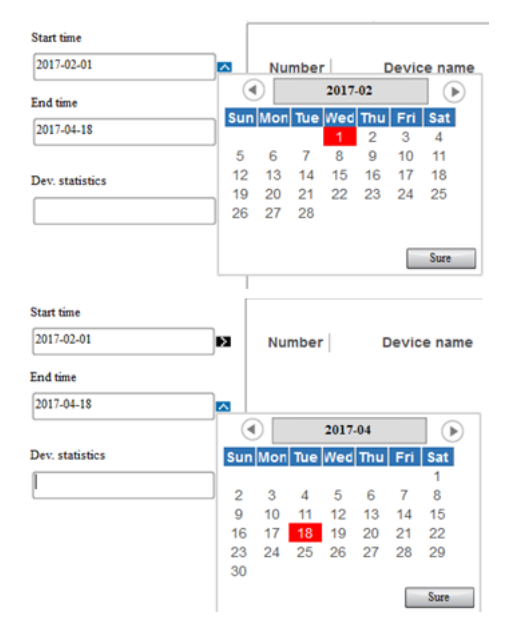

**Fig. 129 —Time Segment Selection for Exporting Electrical Data**

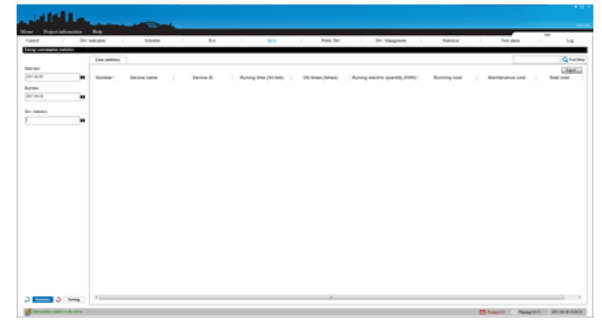

# **Fig. 130 —Blank Design Device - Counting All IDUs**

When "Design device" is blank, it means counting all the IDUs.

- 1. Click the window under "Design device."
- 2. Select the specified IDU. The device selection operation on the displayed "Device Selection" window is the same as that described in section, "Adding a Schedule."

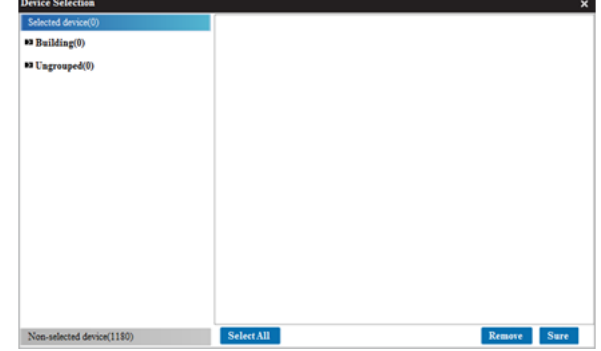

**Fig. 131 —Device Selection Window**

- 3. Select the device for exporting cost data.
- 4. Click "Sure" to return to the energy consumption statistics interface. The name of the selected device is displayed in "Dev. statistics."

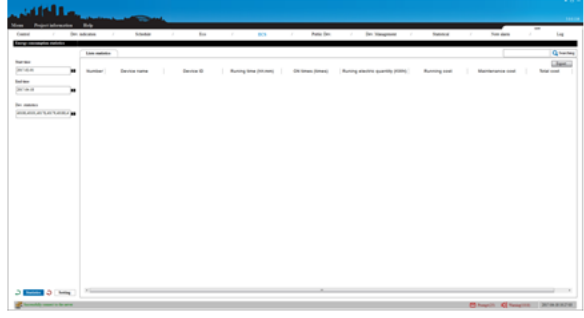

#### **Fig. 132 —Dev. Statistics Window**

5. Click "Statistics" to display the statistical progress bar.

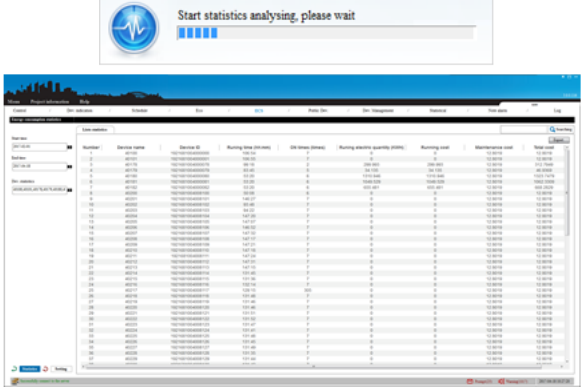

You can click "Setting" to set the electricity price. The displayed window varies with the electricity price mode.

**NOTE:** You can change the unit price only, but not the electricity price mode. The electricity price mode can be changed under the service and administrator accounts only.

6. After changing the unit price, click "Sure" or click "Cancel" to exit the unit price modification window.

**NOTE:** After the unit price is changed, click "Statistics" to get cost statistics again.

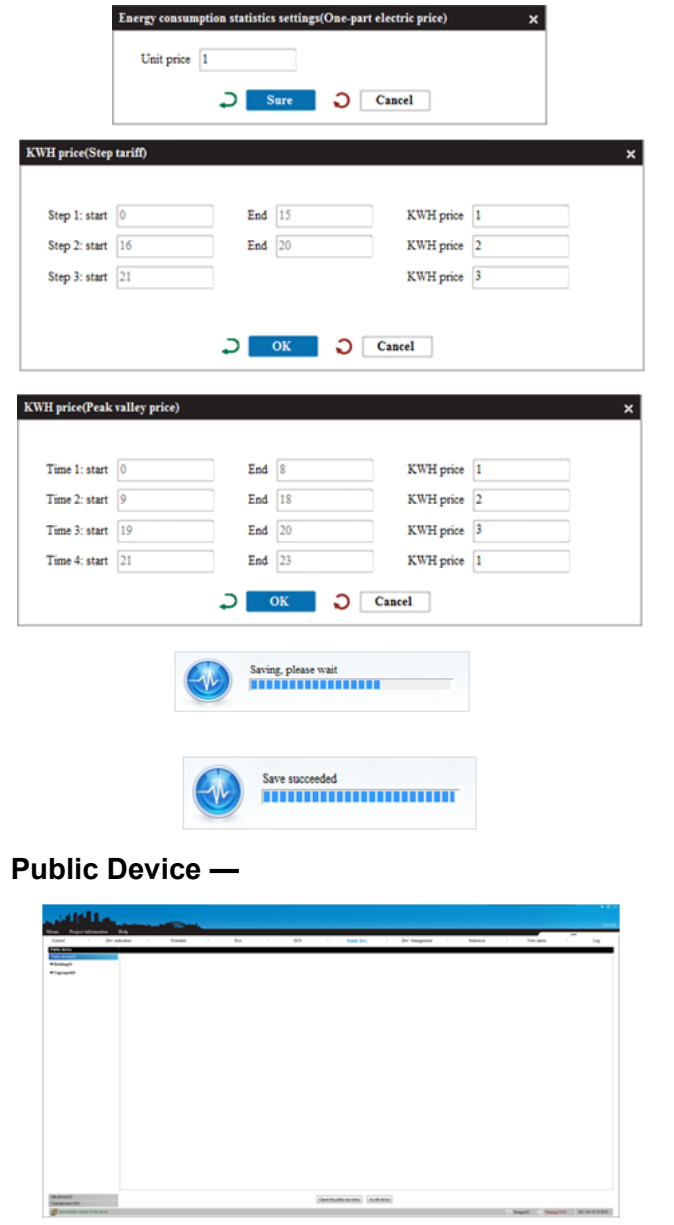

**Fig. 133 —Three Use Attributes of IDUs**

<span id="page-25-0"></span>In the EMM system, IDUs are classified into three use attributes: Used devices, Public devices, and Idle devices.

When the energy consumption statistic report is exported, independent records are kept for used devices, and public devices and idle devices are not displayed in the report. The costs of public devices and idle devices are dependent on all the IDUs of this EMM system. The exported content varies with the configured report. For details, see the related content in section, "Setting."

Generally, public devices refer to devices in the public area such as the corridor and elevator waiting hall. Idle devices refer to the devices in the enabled refrigerant system for which the customer does not bear costs (e.g. IDUs in a room that is not rented out). Public devices and idle devices are the same from a technical point of view and used for market use classification only.

CONFIGURING USED DEVICES, PUBLIC DEVICES, AND IDLE DEVICES —

- Click "Used devices" in the left area.
- 2. Select some IDUs in the display area on the right, and click "As public device."
- 3. The selected IDUs will be configured as public devices.
- 4. Click "As idle device." The selected IDUs will be configured as idle devices.

All the IDUs are used devices by default in the EMM system. In this example, 40235~40245 are configured as public devices, and 40255~40267 are configured as idle devices.

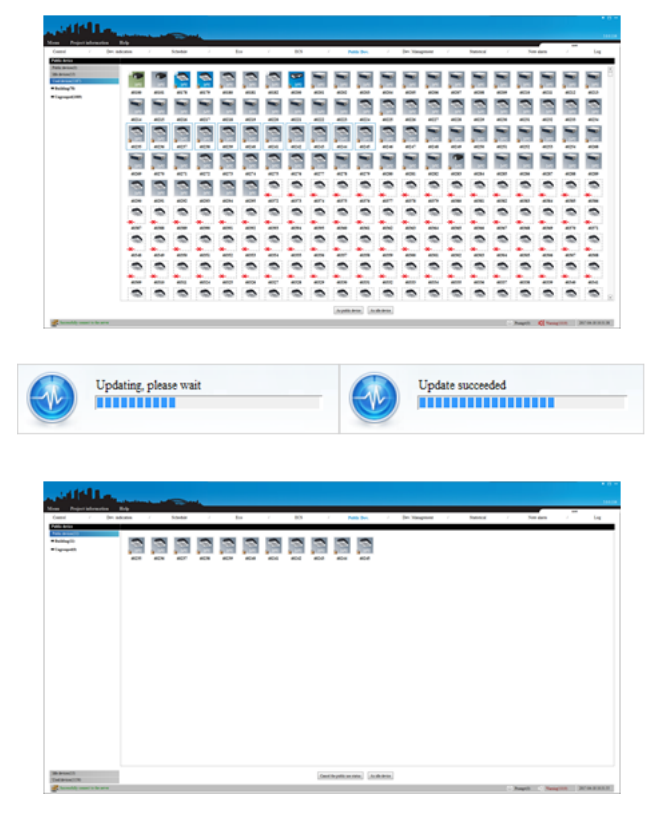

**Fig. 134 —Corresponding Progress Bar**

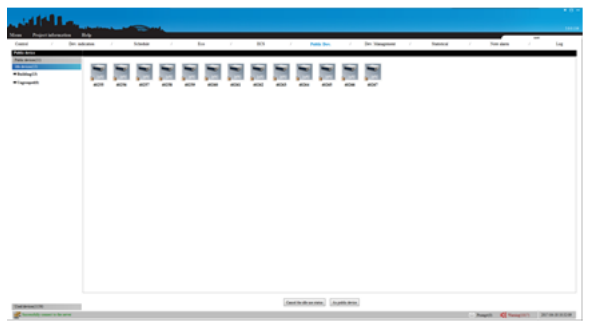

#### **Fig. 135 —Configuring Used Devices, Public Devices, and Idle Devices**

- 1. Click "Public devices" in the left area.
- 2. Select some IDUs in the display area on the right, and click "Cancel the public use status."

The selected IDUs will be configured as used devices.

- 3. Click "As idle device." The selected IDUs will be configured as idle devices.
- 4. Click "Idle devices" in the left area.
- 5. Select some IDUs in the display area on the right, and click "Cancel the idle use status." The selected IDUs will be configured as used devices.
- 6. Click "As public device." The selected IDUs will be configured as public devices.

# <span id="page-26-0"></span>**DEVICE MANAGEMENT**

To manage IDUs throughout the building conveniently, IDUs are usually grouped by a certain rule in the practical sense (e.g. by floor and by user). The EMM system supports two levels of groups. Level-2 groups are defined under level-1 groups, and corresponding IDUs exist in level-2 groups.

The level-1 group "Building" and the two level-2 groups "1st floor" and "2nd floor" under it have been created beforehand in section, ["Device Guide.](#page-16-0)" They are taken as an example below to describe the creation steps.

**NOTE:** The IDU and ODU group information is consistent if a group is created under an IDU, and the same group exists under the ODU.

The group information in device management will be synchronized to all the interfaces of the EMM system.

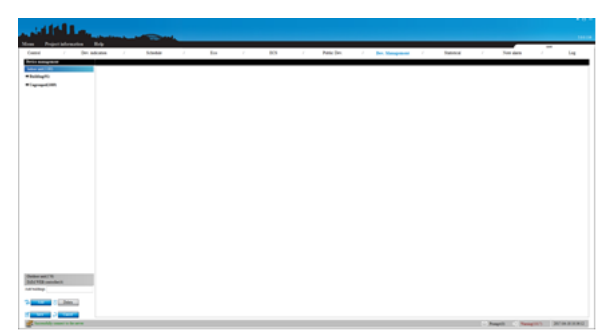

<span id="page-26-1"></span>**Creating a Group —** The IDU and ODU have consistent device information. The level-1 and level-2 group adding operations under ODU are the same as those under IDU. Only the ODU is used as an example in the following group creation operations.

CREATING A LEVEL-1 GROUP —

- 1. Click "Indoor unit" on the left side.
- 2. Click "Add." The blinking cursor appears in the text box behind "Building name."
- 3. Enter the name of the level-1 group to be created (e.g. "Building").
- 4. Click "Save."

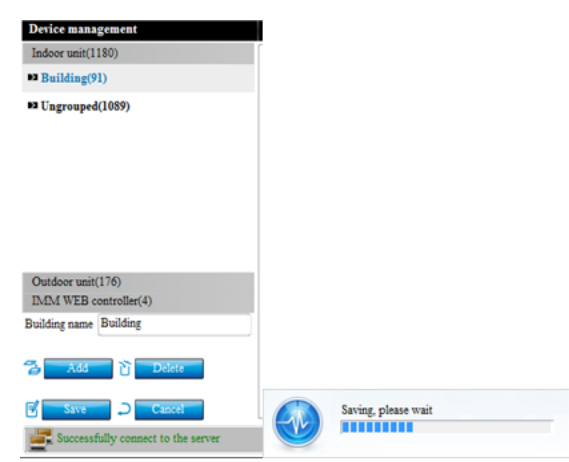

# **Fig. 136 —Saving Status Bar**

CREATING A LEVEL-2 GROUP —

- 1. Click the level-1 group for creating a level-2 group (e.g. "Building").
- 2. Click "Add." The blinking cursor appears in the text box behind "Floor name."
- 3. Enter the name of the level-2 group to be created (e.g. "1st floor").
- 4. Click "Save."

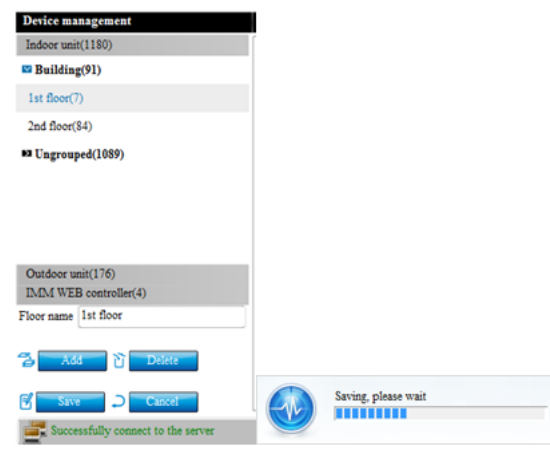

**Fig. 137 —Saving Status Bar**

When you click the level-1 group for creating a level-2 group or select any level-2 group under the level-1 group and click

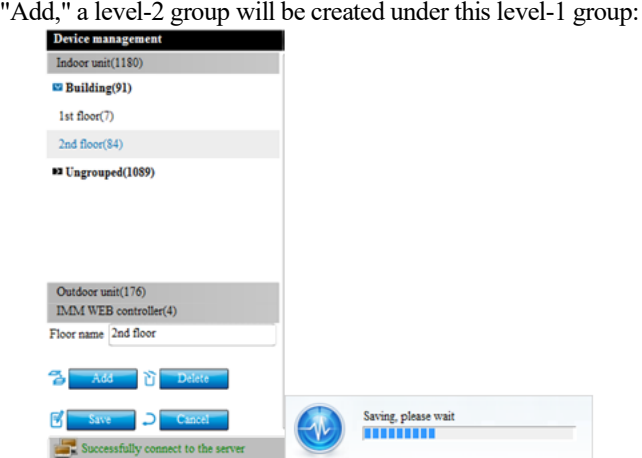

**Fig. 138 —Saving Status Bar**

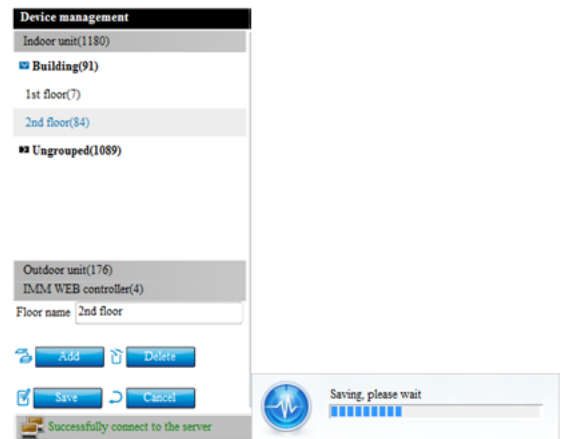

# **Fig. 139 —Saving Status Bar**

# <span id="page-27-0"></span>**Adding and Removing IDUs/ODUs —**

Devices are "Ungrouped" by default.

- 1. Expand the level-1 group for adding devices. Level-2 groups can be seen.
- 2. Click "Ungrouped" on the left.
- 3. Select the IDUs to be added to the group.
- 4. Right-click on the level-2 group, such as "1st floor."
- 5. Click "Selected device add \*\*\* floor" in the displayed menu.

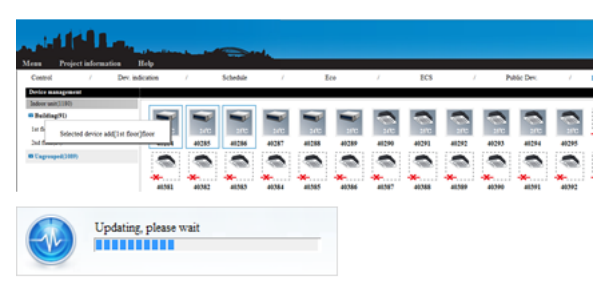

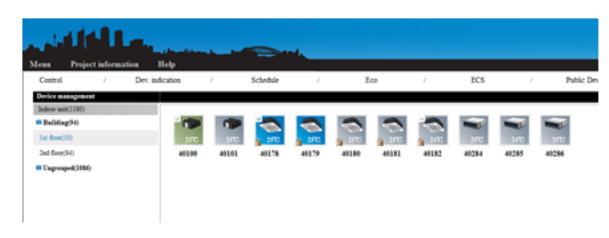

6. Use the same method to add IDUs to "2nd floor."

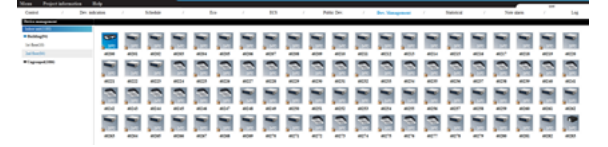

- 7. Click "Outdoor unit."
- 8. Expand "Building."
- 9. Click "Ungrouped."
- 10. Select ODUs.
- 11. Right-click on "1st floor."
- 12. Select "Selected device add \*\*\* floor."

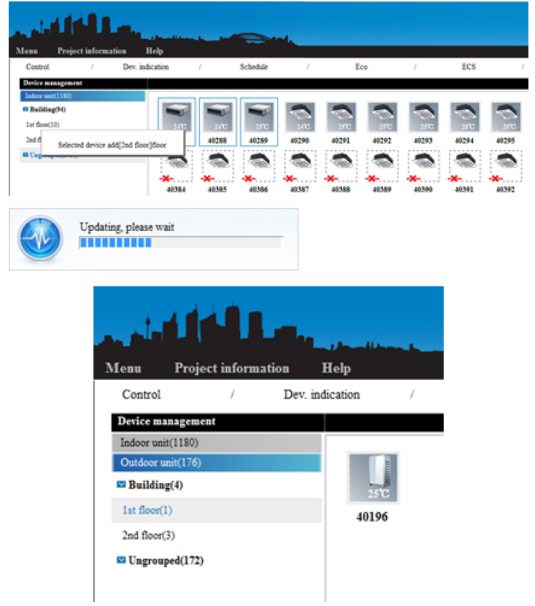

DELETING A GROUP  $- A$  level-1 group can only be deleted after all the level-2 groups under it have been deleted. Otherwise, the following prompt is displayed.

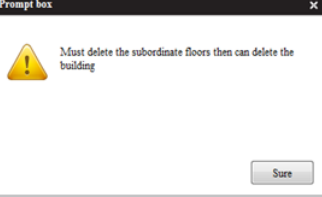

- 1. Click the level-1 group and level-2 group to be deleted.
- 2. Click "Delete."
- 3. Select "Sure" in the displayed prompt.

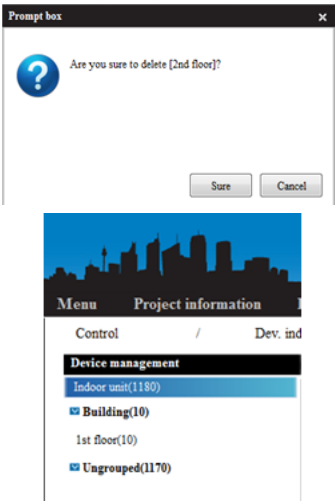

**NOTE:** After a level-2 group is deleted, the devices in the level-2 group will return to "Ungrouped" automatically. After a group is deleted under IDU, the corresponding group under ODU will also be deleted since the group information is consistent under IDU and ODU.

MODIFYING AN IDU PICTURE — A picture can only be changed manually in the old version. The IDU model identification function is added to the new version, but this manual picture changing function is still reserved.

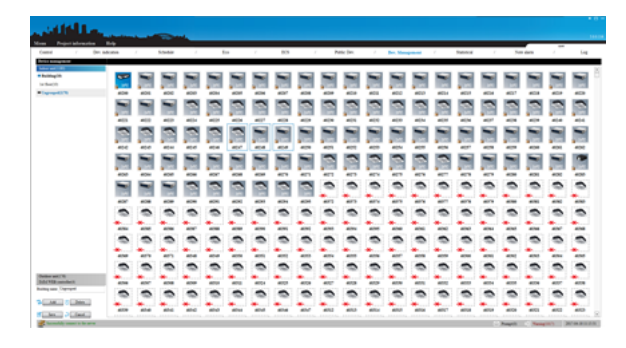

#### **Fig. 140 —Modifying IDU Picture**

- 1. Select the devices that need a picture changed. Click or frame-select the devices; refer to the related description in "Equipment Monitoring."
- 2. Right-click any selected device, and select the desired model in the displayed box (e.g. "Is set to HWALL (1)").

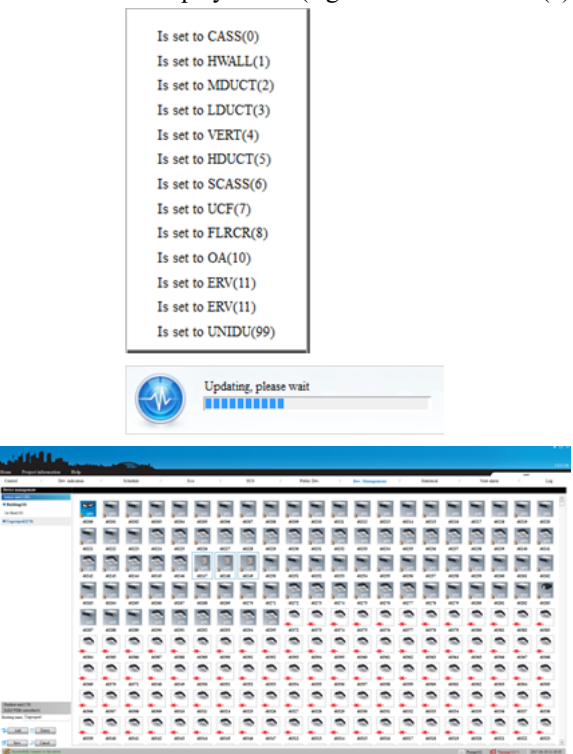

# <span id="page-28-0"></span>**Statistical Data —**

The following reports can be exported through the "Statistical data" interface:

- the running data of IDU/ODU/EMM WEB controller
- kWh meter reading and energy consumption of ODU

The minimum unit for export time is hour.

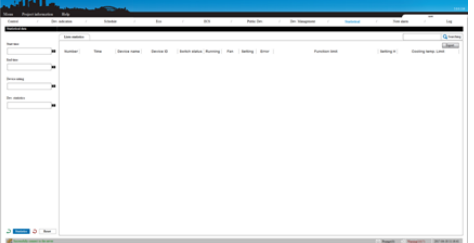

#### RUNNING DATA OF IDU/ODU/EMM WEB

 $CONTROLLER - A$  data record is kept when the device status changes in the EMM system, and a data record is also kept forcibly at 00:00 every day.

Select the time segment for exporting data. A prompt will be displayed if the start time is later than the end time.

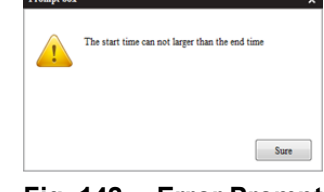

# **Fig. 142 —Error Prompt**

- 1. Select time.
- 2. Select the device rating for exporting data: indoor unit, outdoor unit, or EMM WEB controller.

In this example, specific statistical devices can be selected for "Indoor unit" and "Outdoor unit," but only all of the EMM WEB controllers can be counted for EMM WEB controller. Devices cannot be selected.

When "Indoor unit" or "Outdoor unit" is selected for "Device rating" and "Dev. statistics" is empty, the data of all devices are counted by default. The indoor unit status is counted in the following example:

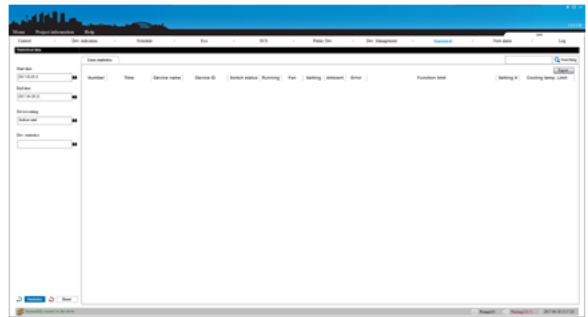

**Fig. 143 —IDU Status**

- 3. Select "Start time," "End time," and "Indoor unit" in the "Device rating" box.
- 4. Click the text box or the small black arrow under "Dev. statistics," and select the devices for counting.

The method is the same as described in section, ["Schedule](#page-19-0) [Management](#page-19-0)."

- 5. Click "Sure" to complete device selection.
- 6. Click "Statistics" to display the progress bar.

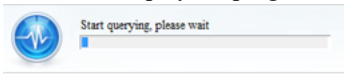

#### **Fig. 144 —Query Status Bar**

- 7. Click the header (except the "Number") of "Lists statistics" to implement sorting. If "Time" is clicked, the data will be sorted by time.
- 8. Enter the search keyword in the search text box in the upper right corner to filter data in the statistics report. For example, enter 42105. The search keyword takes effect for the entire statistics report, but not a column.

**Fig. 141 —Statistical Data Interface**

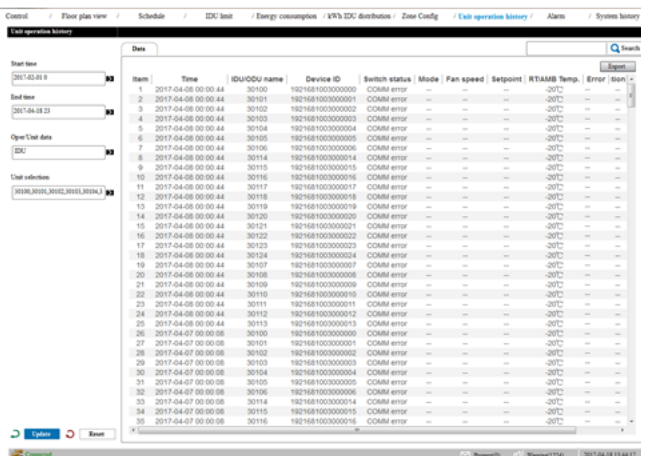

# **Fig. 145 —Keyword Search**

9. Click "Export" to export the currently displayed statistics in a file format. The searched result is exported if you have performed searching. Three export formats are available: excel, txt, and csv.

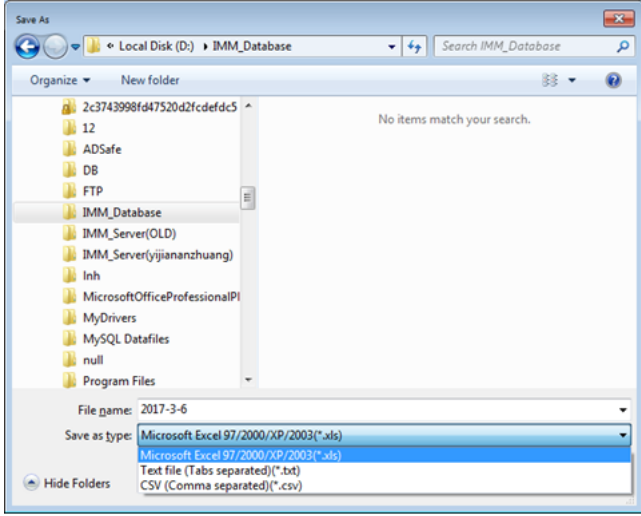

# **Fig. 146 —Export Currently Displayed Statistics**

The prompt box will be displayed after the data is exported successfully:

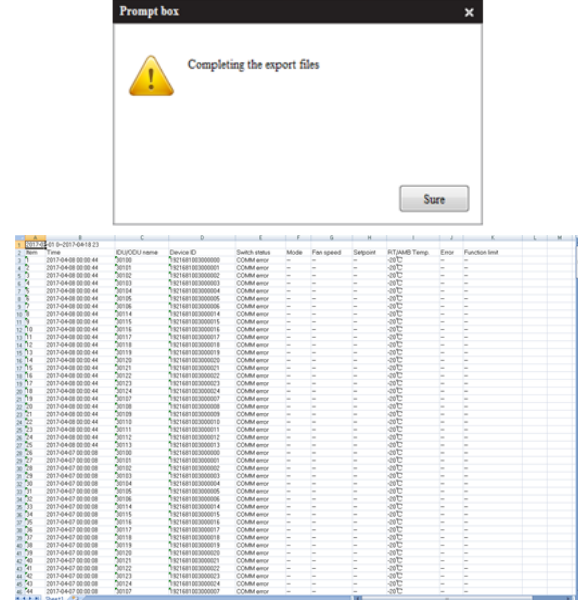

**Fig. 147 —Successful Data Export**

The interfaces below show the running record statistic tables of ODU and EMM WEB controller.

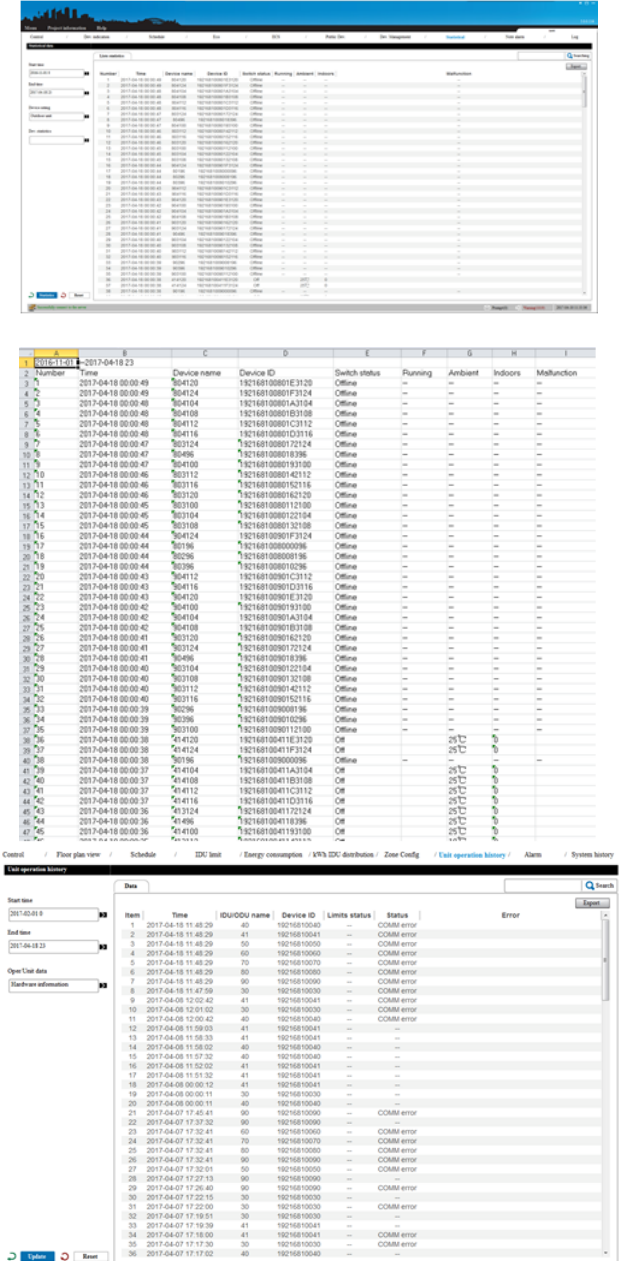

 $m(t) = 0$  Wassing (1224) 2017-04-18 13:47:55

|                           | 317-55-010-2017-04-18 23                   | c.                | ø.                         |               | ×                     | $-6$ | H.         | $\blacksquare$ |  | the first product of the local | M. | N | $-0$ | ×. | Q |
|---------------------------|--------------------------------------------|-------------------|----------------------------|---------------|-----------------------|------|------------|----------------|--|--------------------------------|----|---|------|----|---|
|                           | Time                                       | <b>DUODU</b> name | Device ID                  | Limits status | <b>Steam</b>          | Emor |            |                |  |                                |    |   |      |    |   |
| <b>ham</b><br>2<br>×      | 2017-04-18 11:40:29                        | *a                | 19216810040                | ÷             | <b>COMM</b> emor      |      |            |                |  |                                |    |   |      |    |   |
| h                         | 2012-04-18 11:48:29                        | Si                | 19216810041                |               | <b>COMM empr</b>      |      |            |                |  |                                |    |   |      |    |   |
| $\overline{a}$<br>8       | 2017-04-18 11:48:29                        | 50                | 19216810050                | u             | <b>COMM</b> empr      |      |            |                |  |                                |    |   |      |    |   |
| N                         | 2017-04-18 11:48:29                        | ŵ                 | 19216810060                | u             | <b>COMM</b> emor      |      |            |                |  |                                |    |   |      |    |   |
|                           | 2017-04-18 11:48:29                        | 56                | 19216810070                | ×             | <b>COMM emor</b>      |      |            |                |  |                                |    |   |      |    |   |
| N                         | 2017-04-18 11:48:29                        | 10                | 19216810080                | ×             | <b>COMM</b> empr      |      |            |                |  |                                |    |   |      |    |   |
| ъ<br>3                    | 2017-04-18 11:48:29                        | 50                | 19216810090                | ×             | <b>COMM empr</b>      |      |            |                |  |                                |    |   |      |    |   |
| ٦<br>10                   | 2017-04-18 11:47:55                        | 50                | 19216810030                | ×             | COMM error            |      |            |                |  |                                |    |   |      |    |   |
| 'n<br>11                  | 2017-04-08 12:02:42                        | ÷,                | <b>19216810041</b>         | ×             | <b>COMM</b> empr      |      |            |                |  |                                |    |   |      |    |   |
| 32,00                     | 2017-04-08 12:01:02                        | R                 | 19216810030                | u             | COMM error            |      |            |                |  |                                |    |   |      |    |   |
| 12.51                     | 2017-04-08 12:00:47                        |                   | 19216810040                | ÷             | COMM arrow            |      |            |                |  |                                |    |   |      |    |   |
| 14.72                     | 2017-04-08 11 59:03                        | ×,                | 19216810041                | ÷             | $\sim$                |      |            |                |  |                                |    |   |      |    |   |
| 15(1)                     | 2017-04-08 11 58:33                        | ×.                | <sup>1</sup> 9216810041    |               | u                     |      |            |                |  |                                |    |   |      |    |   |
| 16 TH                     | 2017-04-08 11 58:02                        | ×.                | 19216810040                |               | ÷                     |      |            |                |  |                                |    |   |      |    |   |
| 17 75                     | 2017-04-08 11 57:32                        | 50                | 19216810040                |               |                       |      |            |                |  |                                |    |   |      |    |   |
| $10 - 56$                 | 2017-04-08 11 52:02                        | Y.                | <b>19216810041</b>         |               | E                     |      |            |                |  |                                |    |   |      |    |   |
| $19 - 77$                 | 2017-04-08 11 51 32                        | Si                | <sup>1</sup> 9216810041    | ×             | E                     |      |            |                |  |                                |    |   |      |    |   |
| $20 - 18$                 | 2017-04-08 00:00:12                        | Y.                | 19216810041                |               |                       |      |            |                |  |                                |    |   |      |    |   |
| ٨ï<br>$rac{21}{22}$       | 2017-04-08 00:00:11                        | ł                 | 19216010030                | ×             | ×                     |      |            |                |  |                                |    |   |      |    |   |
| 'n                        | 2017-04-08 00:00:11                        |                   | 19216010040                | ÷             | ÷                     |      |            |                |  |                                |    |   |      |    |   |
| $_{22}$                   | 2017-04-07 17:45:41                        | ă                 | 19214810090                | u             | COMM error            |      |            |                |  |                                |    |   |      |    |   |
| 34                        | 2012/04/07 17:37:32                        |                   | 19216810090                | ×             | ÷                     |      |            |                |  |                                |    |   |      |    |   |
| z                         | 2017-04-07 17:32-41                        | to<br>To          | 19216810060                | u             | <b>COMM</b> empr      |      |            |                |  |                                |    |   |      |    |   |
| <b>CASTLE</b><br>×        | 2017-04-07 17:32-41                        |                   | 19216810070                | u             | <b>COMM empr</b>      |      |            |                |  |                                |    |   |      |    |   |
| 27<br>28<br>Ñ.            | 2017-04-07 17:32:41                        | 10                | 19216810080                | u             | <b>COMM</b> empr      |      |            |                |  |                                |    |   |      |    |   |
|                           | 2012/04/07 17:32:41                        | 50<br>Ÿ.          | 19216810090<br>19216810050 | u             | <b>COMM emor</b>      |      |            |                |  |                                |    |   |      |    |   |
| R<br>ä                    | 2017-04-07 17:32:01                        |                   | 19216810090                | ×             | COMM empr             |      |            |                |  |                                |    |   |      |    |   |
| 30                        | 2017-04-07 17:27:13<br>2017-04-07 17:26:40 | i.                | 19216810090                | ۰<br>u        | ÷<br><b>COMM empr</b> |      |            |                |  |                                |    |   |      |    |   |
| Ř<br>n                    | 2017-04-07 17:22:15                        |                   | 19216810030                | ×             | $\sim$                |      |            |                |  |                                |    |   |      |    |   |
| u<br>h.<br>$\overline{x}$ | 2017-04-07 17:22:00                        |                   | 19216810030                |               | COMM emor             |      |            |                |  |                                |    |   |      |    |   |
| 'nг<br>34                 | 2017-04-07 17:19:51                        | PARA              | 19216810030                |               | ÷                     |      |            |                |  |                                |    |   |      |    |   |
| 'nа<br>75                 | 2017-04-07 17:19:39                        |                   | <b>19216810041</b>         |               |                       |      |            |                |  |                                |    |   |      |    |   |
| h.<br>×                   | 2017-04-07 17:18:00                        | ×.                | 19216810041                |               | COMM error            |      |            |                |  |                                |    |   |      |    |   |
| Tys                       | 2017-04-07 17:17:30                        | 50                | 19216810030                |               | COMM error            |      |            |                |  |                                |    |   |      |    |   |
| $\frac{37}{36}$<br>ħs     | 2017-04-07 17:17:02                        | Ya                | 19216810040                | ×             |                       |      |            |                |  |                                |    |   |      |    |   |
| 'nэ<br>m                  | 2017-04-07 17:17:00                        | 50                | 19216810040                | ÷             | COMM error            |      |            |                |  |                                |    |   |      |    |   |
| 'nа<br>40                 | 2017-04-07 17:11:03                        |                   | 19216810030                |               |                       |      |            |                |  |                                |    |   |      |    |   |
| 'n<br>41                  | 2017-04-07 17:08:29                        |                   | 19216810030                | ÷             | COMM error            |      |            |                |  |                                |    |   |      |    |   |
| $42^{+20}$                | 2017-04-07 17:06:21                        |                   | 19216810030                | w             |                       |      |            |                |  |                                |    |   |      |    |   |
| 'n<br>43                  | 2017-04-07 17:04:29                        | 88888             | 19216810030                | ×.            | <b>COMM</b> error     |      |            |                |  |                                |    |   |      |    |   |
| $44^{+2}42$               | 2017-04-07 16:59:33                        |                   | 19216810030                | ÷             |                       |      |            |                |  |                                |    |   |      |    |   |
| $45 - 43$                 | 2017-04-07 16:58:23                        | 56                | 19216810030                | u             | <b>COMM</b> error     |      |            |                |  |                                |    |   |      |    |   |
| 46.744                    | 2017-04-07 16:57:52                        | s.                | <b>11216810041</b>         | ×             | ÷                     |      |            |                |  |                                |    |   |      |    |   |
| $M = 6 - 3 + 16$          | Stat1 / 22                                 |                   |                            |               |                       |      | <b>TEL</b> |                |  |                                |    |   |      |    |   |

**Fig. 148 —Running Record Statistic Tables of ODU and EMM WEB Controller**

If there is no data in the selected time, the corresponding prompt will be displayed:

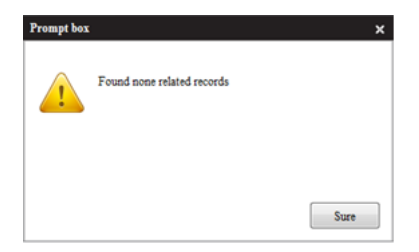

# **Fig. 149 —"Found Related Results" Prompt**

ODU KWH METER READING — The EMM system records the current kWh meter reading of ODU at 00:00 every day. The reading data can be counted in this table.

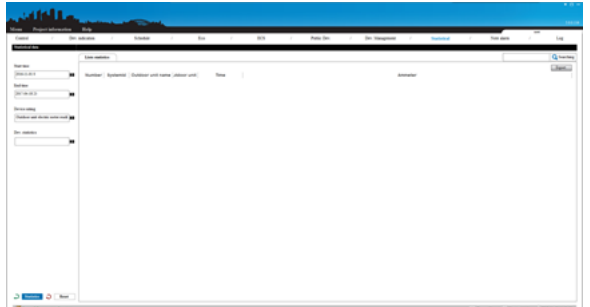

#### **Fig. 150 —kWh Meter Reading**

The corresponding prompt will be displayed if no data is available:

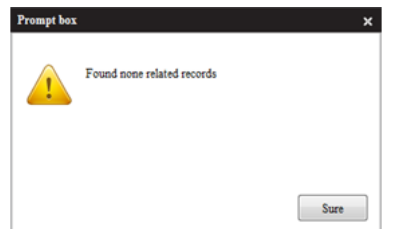

**Fig. 151 —Prompt if No Data is Available**

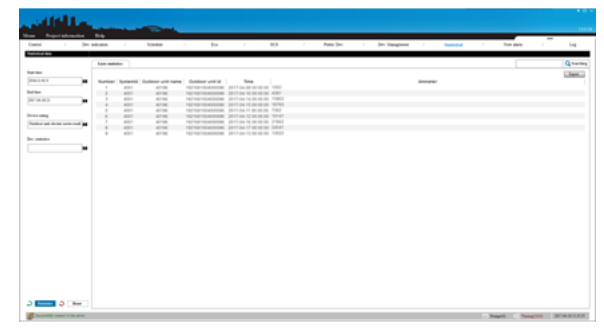

Click "Export" to export the currently displayed statistics in a file format. The searched result is exported if you have performed searching. Three export formats are available: excel, txt, and csv.

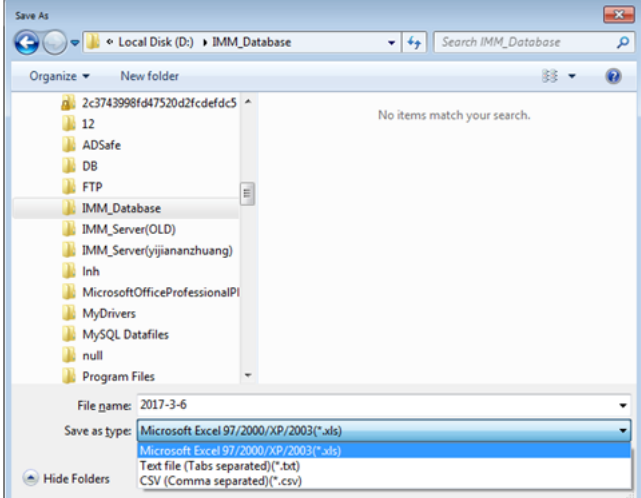

# **Fig. 152 —Export Currently Displayed Statistics**

The following prompt will be displayed after the data is exported successfully:

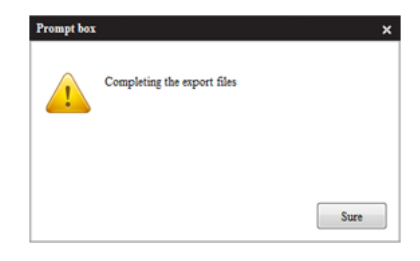

# **Fig. 153 —"Completing Export Files" Prompt**

ODU ENERGY CONSUMPTION — The EMM system can summarize the consumed electricity of each ODU.

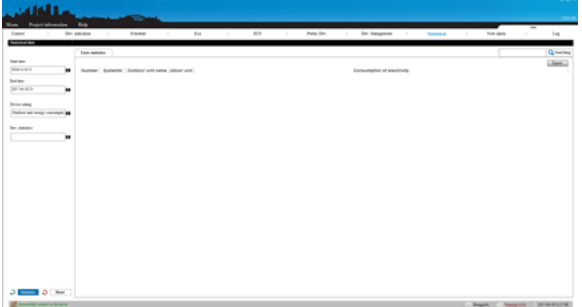

**Fig. 154 —Summary of Consumed Electricity of Each ODU**

The corresponding prompt will be displayed if no data is available:

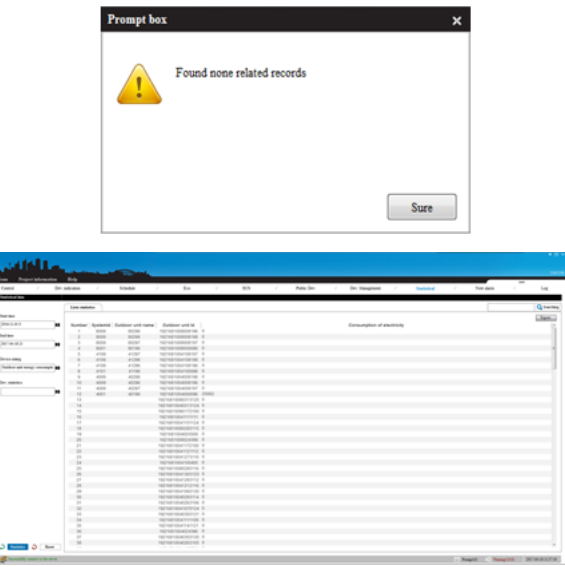

Click "Export" to export the currently displayed statistics in a file format. The searched result is exported if you have performed searching. Three export formats are available: excel, txt, and csv.

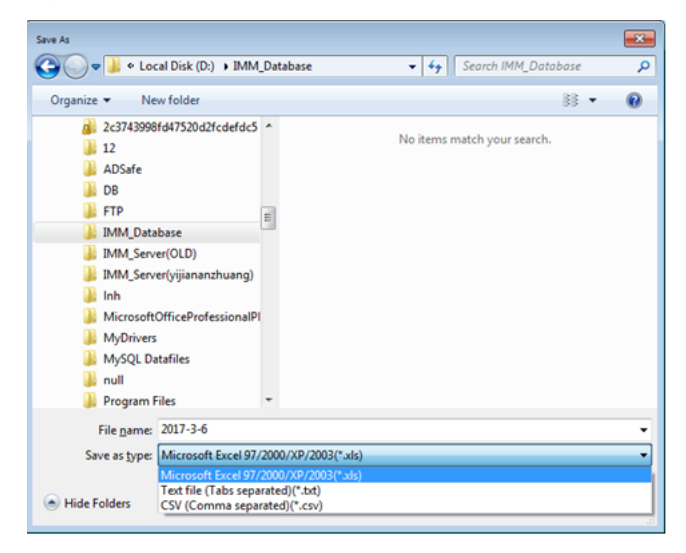

# **Fig. 155 —Export Currently Displayed Statistics**

The following prompt will be displayed after the data is exported successfully:

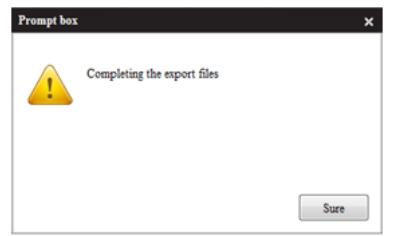

**Fig. 156 —"Completing the Export Files" Prompt**

<span id="page-31-0"></span>**Log —** The operation records of the EMM system can be counted on the log interface:

- The general control command sent by the EMM system
- The schedule command executed by the EMM system
- The energy saving management sent by the EMM system
- The login record of the EMM system
- The small load running prompt record
- The short message alarm record (right-click alarm record)

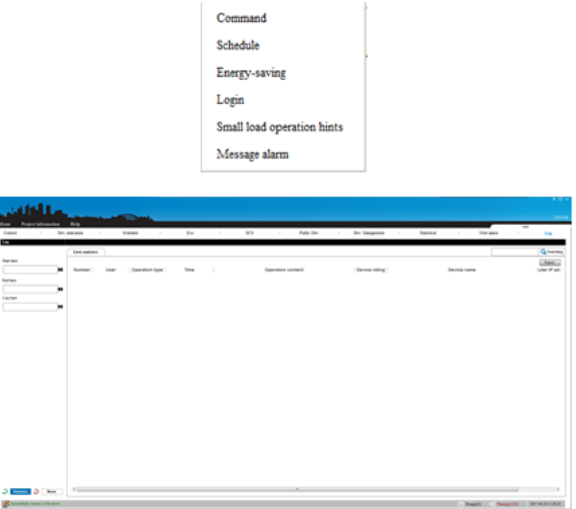

- 1. Select the start time and end time.
- 2. Select "Command" as the log type. An underline appears under the selected type. More types can be selected.

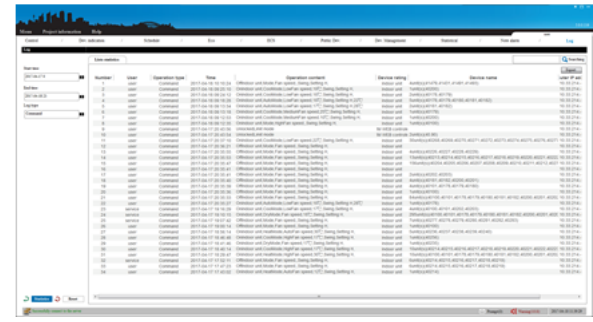

3. Click "Export" to export the currently displayed statistics in a file format. The searched result is exported if you have performed searching. Three export formats are available: excel, txt, and csv.

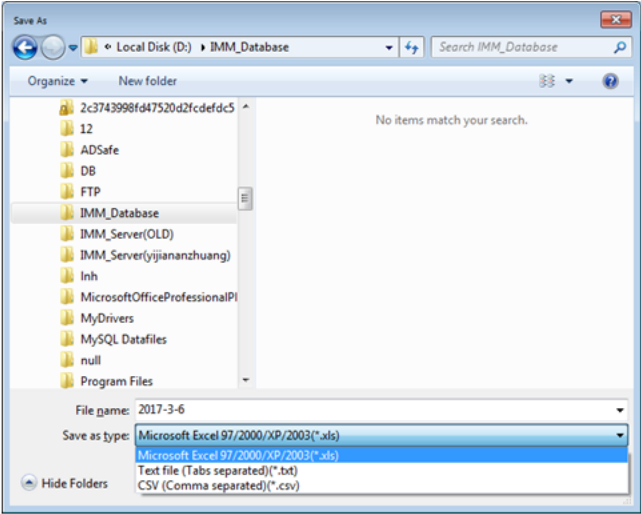

**Fig. 157 —Export Currently Displayed Statistics**

The following prompt will be displayed after the data is exported successfully:

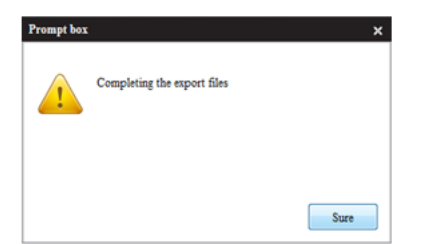

The corresponding prompt will be displayed if no data is available:

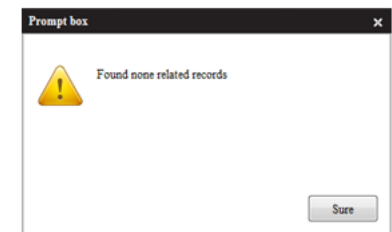

**Fig. 158 —"Completing the Export Files" Prompt** The exported report content is as follows:

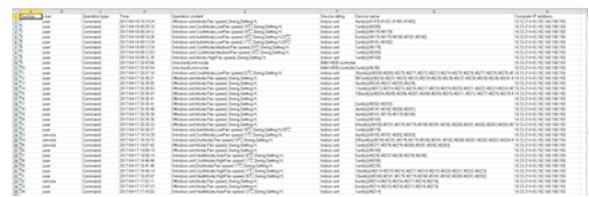

**Fig. 159 —Export Report Content**

PRECAUTIONS:

To export an Excel file through the EMM system, Excel must be installed on the computer.

© Carrier Corporation 2020